# HP Photosmart A820 series

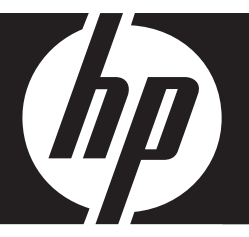

Guía básica Basics Guide

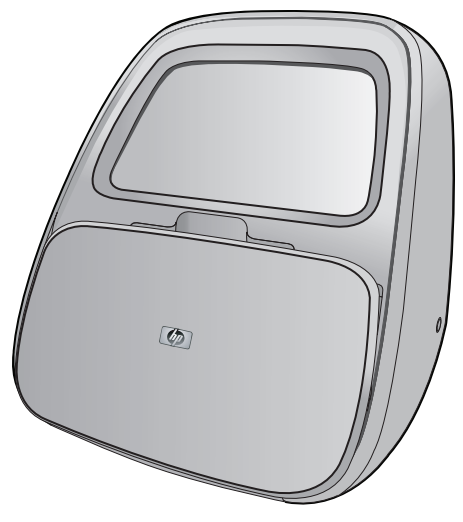

Download from Www.Somanuals.com. All Manuals Search And Download.

#### **Hewlett-Packard Company notices**

The information contained in this document is subject to change without notice.

All rights reserved. Reproduction, adaptation, or translation of this material is prohibited without prior written permission of Hewlett-Packard, except as allowed under copyright laws. The only warranties for HP products and services are set forth in the express warranty statements accompanying such products and services. Nothing herein should be construed as constituting an additional warranty. HP shall not be liable for technical or editorial errors or omissions contained herein.

© 2007 Hewlett-Packard Development Company, L.P.

Windows, Windows 2000, and Windows XP are U.S. registered trademarks of Microsoft Corporation.

Windows Vista is either a registered trademark or trademark of Microsoft Corporation in the United States and/or other countries.

Intel and Pentium are trademarks or registered trademarks of Intel Corporation or its subsidiaries in the United States and other countries.

The Bluetooth trademarks are owned by its proprietor and used by Hewlett-Packard Company under license.

#### **Avisos de Hewlett-Packard Company**

La información contenida en el presente documento está sujeta a cambios sin previo aviso.

Reservados todos los derechos. Quedan prohibidas la reproducción, adaptación o traducción del presente material sin previa autorización por escrito de Hewlett-Packard, excepto en los casos permitidos por las leyes de propiedad intelectual. Las únicas garantías para los productos y servicios HP son las descritas en las declaraciones expresas de garantía que acompañan a dichos productos y servicios. Nada de lo aquí indicado deberá interpretarse como una garantía adicional. HP no se responsabiliza de los posibles errores técnicos o editoriales ni de las omisiones que puedan existir en el presente documento.

© 2007 Hewlett-Packard Development Company, L.P.

Windows, Windows 2000 y Windows XP son marcas comerciales registradas en EE.UU. de Microsoft Corporation.

Windows Vista es una marca comercial o marca comercial registrada de Microsoft Corporation en los EE.UU. o en otros países.

Intel y Pentium son marcas comerciales o marcas comerciales registradas de Intel Corporation o de sus filiales en EE.UU. y en otros países.

Las marcas comerciales registradas Bluetooth son propiedad de su titular y son utilizadas bajo licencia por Hewlett-Packard Company.

# HP Photosmart A820 series HP Photosmart A820 series Basics Guide

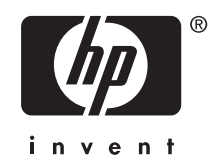

Download from Www.Somanuals.com. All Manuals Search And Download.

## **Contents**

**Get started** 

 $\mathbf{1}$ 

 $\overline{2}$ 

### 

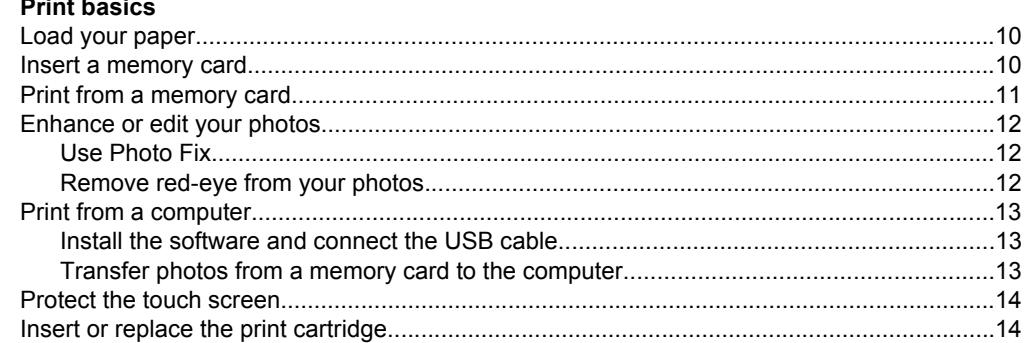

#### 3 **Creative projects**

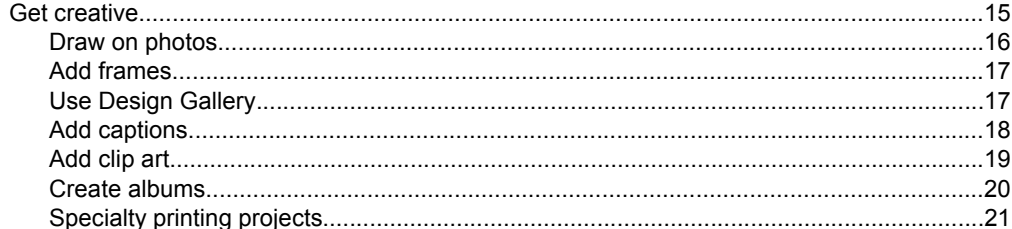

#### **Troubleshooting and support** 4

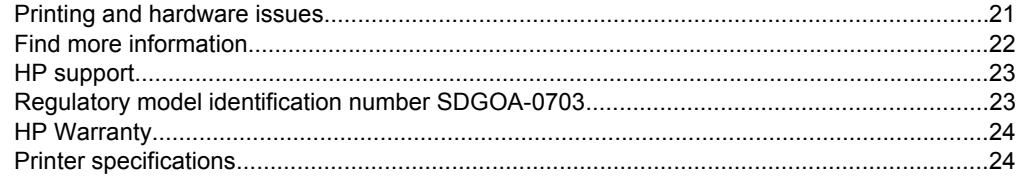

4

# <span id="page-4-0"></span>**1 Get started**

Thank you for your HP Photosmart purchase! Read this guide to learn the basics about printing beautiful photos with the HP Photosmart A820 series printer. This section provides introductory information about the HP Photosmart A820 series printer.

*W* NOTE: Read the Setup Guide first to setup your HP Photosmart A820 series printer.

### **The HP Photosmart at a glance**

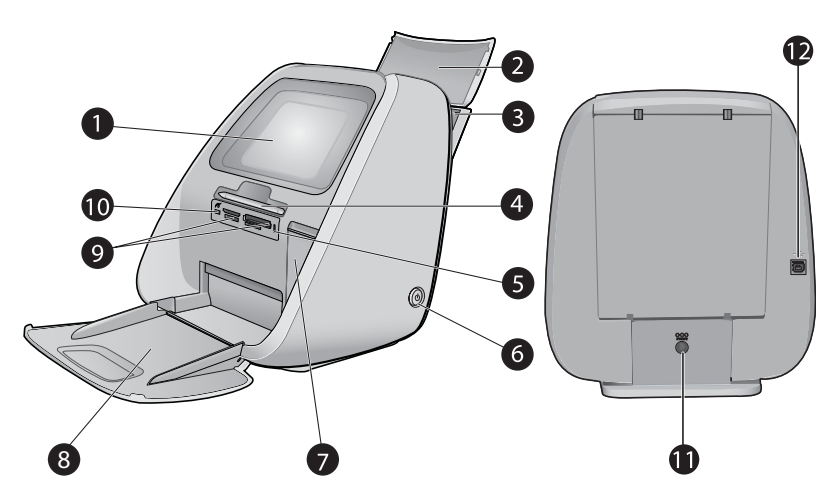

### **Figure 1-1 Front and rear views**

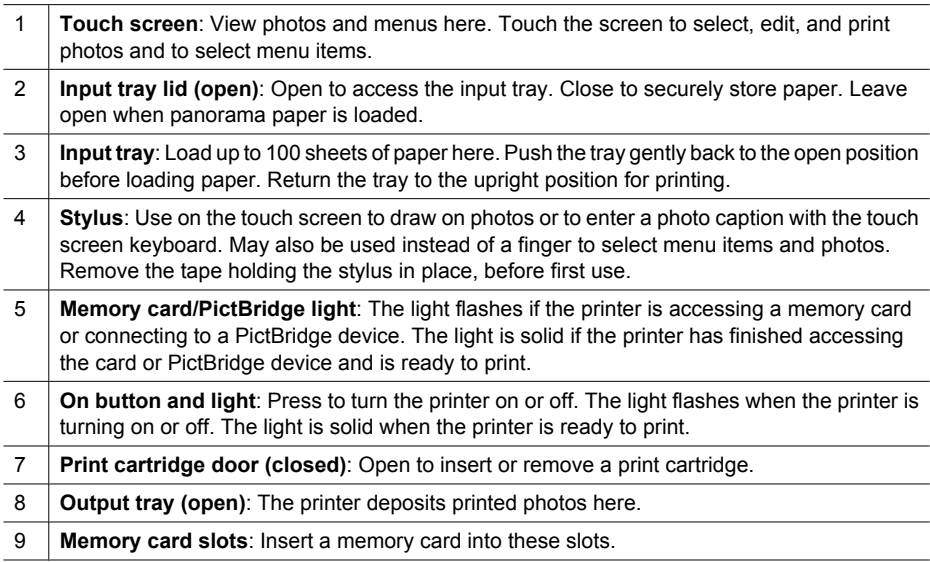

<span id="page-5-0"></span>(continued)

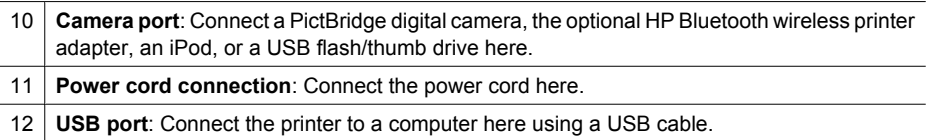

### **Use the touch screen**

Use your finger on the touch screen for most operations, such as photo navigation, printing, making selections in the printer menus, or touching the onscreen icons.

### **The quick touch frame**

The quick touch frame borders the photo viewing area of the touch screen, and provides quick access to common functions like printing.

**NOTE:** To see the quick touch frame icons, the printer must be turned on. In certain modes, or when performing certain functions, one or more of the quick touch frame icons will not be available, and will not be visible.

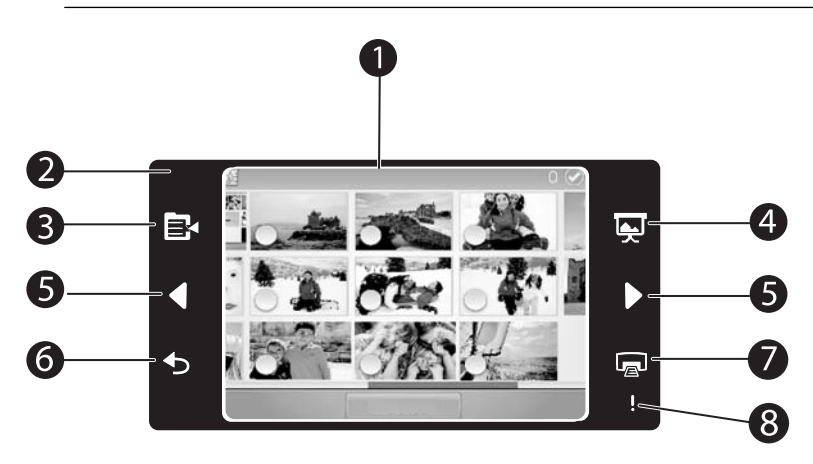

### **Figure 1-2 Touch screen and quick touch frame**

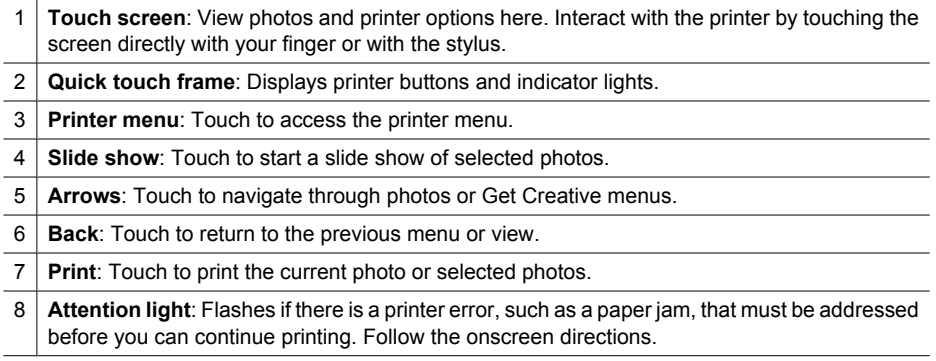

### <span id="page-6-0"></span>**"9-up" and "1-up" views**

You can view up to nine photos at a time on the touch screen. When you insert a memory card or connect a photo storage device to the printer, thumbnails of up to nine photos on the card or device appear on the touchscreen. To see a photo larger, touch the center of the photo to enter 1-up view.

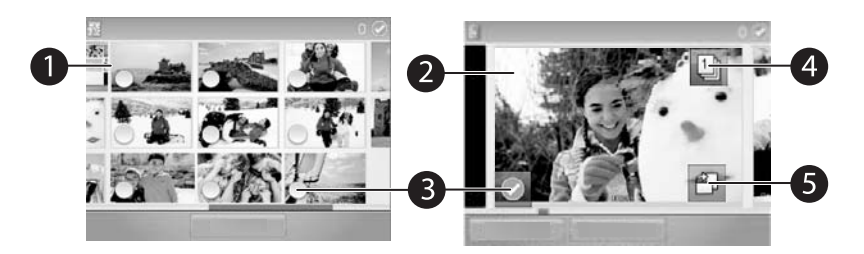

#### **Figure 1-3 Photo views**

- 1 **Thumbnail or "9-up" view**: In 9-up view, photos are displayed at a small size, so that up to nine photos can be viewed at a time.
- 2 **1-up view**: In 1-up view, photos are displayed one at a time, so you can see more detail. Touch the center of a thumbnail to enter 1-up view. Touch the [Back] icon on the quick touch frame to return to 9-up view.
- 3 **Selection circle**: Touch the circle in the lower left corner of a photo to select the photo for printing or another operation.
- 4 **Copies icon (1-up view only)**: After selecting the photo, touch the Copies icon to increase or decrease the number of copies of the photo that will print. Touch the up or down arrow to increase or decrease the number of copies.
- 5 **Rotate icon (1-up view only)**: Touch the icon to rotate the photo.

#### **The printer status bar**

The printer status bar appears on the top of most screens. The information available on it varies according to what screen you are viewing. Touch it to open the printer status dialog box which displays detailed information on the following:

- The ink level
- How many photos are being printed and how much time remains for the print job.
- **TIP:** Touch anywhere on the status bar to get more detailed printer status information.

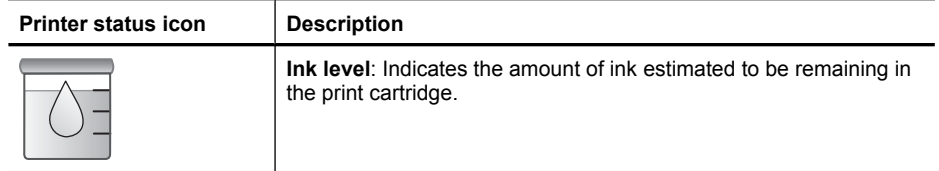

#### **Table 1-1 Printer status bar icons**

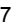

<span id="page-7-0"></span>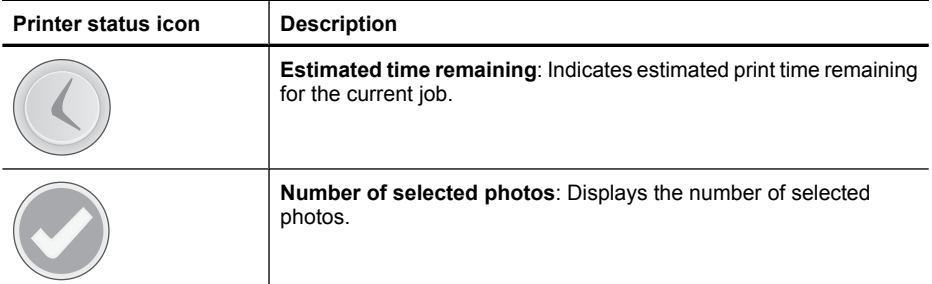

### **Photo icons**

The default thumbnail or 9-up view is displayed on inserting a memory card correctly in the printer memory card slot. To access 1-up view, touch the center of any image in the thumbnail or 9-up view. Icons appear on photos and video clips in thumbnail and 1-up views. Some icons show the status of a photo or video clip. Others can affect the photo or video clip when touched.

### **Table 1-2 Photo icons**

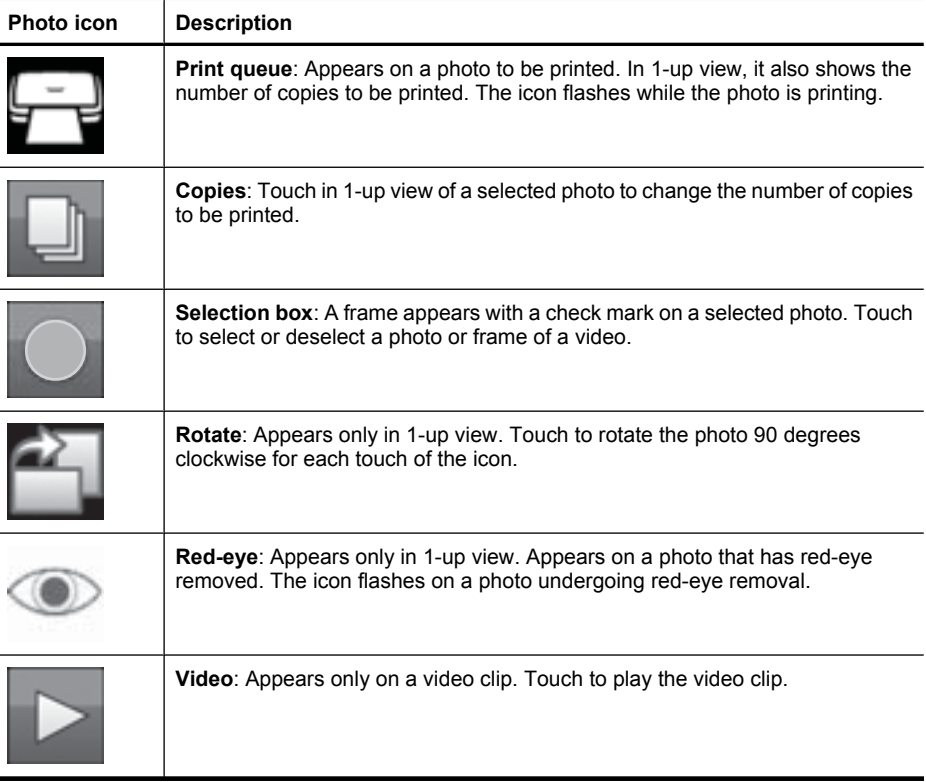

# **English**

### <span id="page-8-0"></span>**How to use the printer menus**

The printer menus contain many features for printing photos, changing print settings, and more.

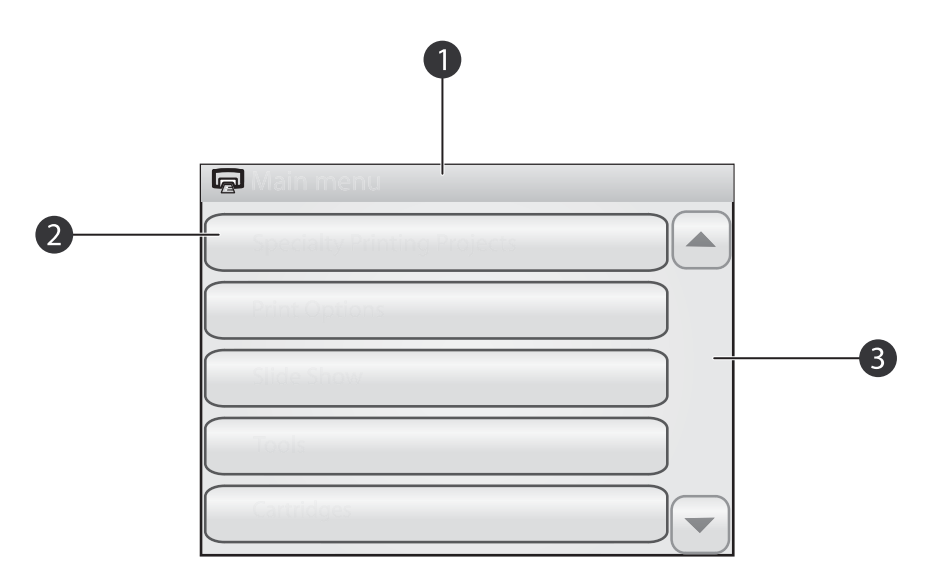

#### **Figure 1-4 Printer menus**

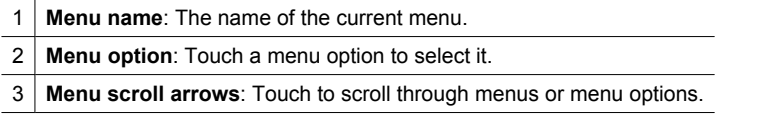

 $\frac{1}{2}$ : TIP: The printer menus contain many useful commands and options, but common functions, such as printing, are usually available by touching an icon on the quick touch frame.

### **To use the printer menus**

- **1.** Touch the **i**con on the quick touch frame to open the printer menus, and then touch the scroll arrows to navigate through the menus.
- **2.** Touch a menu name to open the options under the menu. Menu options that are not accessible are dimmed. The selected menu option is indicated by a check mark.
- **3.** Touch an option to open it or to perform the operation it indicates.
- **4.** To exit a menu, touch the **interpr** icon on the quick touch frame.

## **2 Print basics**

## <span id="page-9-0"></span>**Load your paper**

**X NOTE:** Load only one type and size of paper at a time. Do not mix paper types or sizes in the input tray.

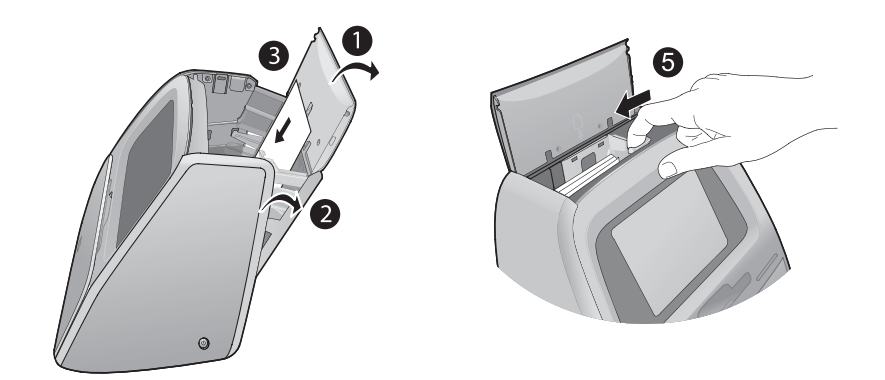

### **To load paper**

**1.** Lift the input tray lid.

**EX** NOTE: Loading paper without opening the input tray may cause a paper jam.

- **2.** Gently push open the input tray.
- **3.** Load up to 100 sheets of HP Advanced Photo Paper in the input tray with the glossy side facing toward the front of the printer. When loading, slide the paper to the left side of the input tray and push the paper down gently until it stops.

**NOTE:** If you are using photo sticker paper, only load a single sheet at a time.

- **4.** Close the input tray, leaving the input tray lid open.
- **5.** Pull the paper-width guide forward, then slide it to the left to fit close to the edge of the paper without bending the paper.
- **6.** Close the input tray lid. If you are using panorama paper, leave the input tray lid open.

**NOTE:** Open the output tray before you print.

### **Insert a memory card**

After taking pictures with your digital camera, you can take the memory card out of your camera and insert it into the printer to print your photos.

Insert a memory card into the appropriate slot with the label facing up and the metal contacts going in first. Refer to the figure to select the correct slot for your memory card.

<span id="page-10-0"></span>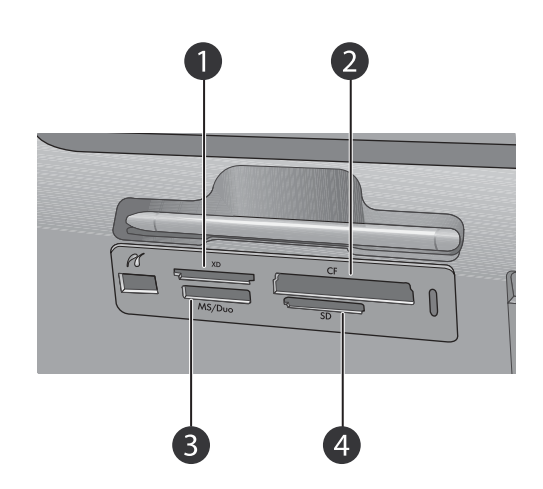

### **Figure 2-1 Memory card slots**

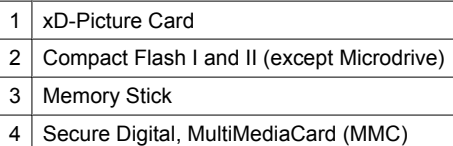

### **Print from a memory card**

This section describes several ways to print photos from a memory card, including one photo, multiple photos, multiple copies of the same photo, and so on.

### **One touch photo prints**

- **1.** Scroll through the photos on the inserted memory card by touching the  $\triangleleft$  and  $\blacktriangleright$  buttons on the quick touch frame.
- **2.** Touch the photo you want to print to display it in 1-up view.

 $\sum$  and browse through your photos in thumbnail view.

- **3.** Touch the  $\equiv$  icon on the quick touch frame once for each copy you want to print.
- **4.** Navigate to the next photo you want to print. You do not have to wait for the photo or photos in the print queue to finish printing. You can continue to browse through and print photos in 1-up view, or you can touch

### **To select, add copies, and print multiple photos**

- **1.** Navigate through the photos on an inserted memory card in the default thumbnail view.
- **2.** Touch a photo you want to print to view it in 1-up view, and then touch the **i**con on the photo to select the photo.
- **3.** If you want several copies of the same photo, touch the **i**con on the photo, set the number of copies to be printed, and then touch **OK**.
- <span id="page-11-0"></span>**4.** Touch the arrow keys to browse through photos and select other photos you want to print. To return to the thumbnail view, touch  $\blacktriangleright$ .
- **5.** When you finish selecting photos, press the **ight** icon on the quick touch frame to print all selected photos.

### **To print all photos**

- **NOTE:** Make sure no photo is selected. If you are in 1-up view, touch  $\bigcirc$  to return to thumbnail view first.
- **1.** Touch the **ight** icon on the quick touch frame while viewing photos in the default thumbnail view.
- **2.** Touch **Yes** to print all photos on the inserted memory card.

### **Enhance or edit your photos**

You can enhance or edit your photos in various ways, as explained in the following:

**TIP:** For more creative options, see ["Creative projects" on page 15](#page-14-0).

- Use Photo Fix
- Remove red-eye from your photos

### **Use Photo Fix**

Photo Fix automatically enhances your photos using HP Real Life Technologies that:

- Sharpen blurred photos.
- Improve the dark areas of a photo without affecting the light areas of a photo.
- Improve the overall brightness, color, and contrast of photos.

Photo Fix is on by default when you turn on the printer. If you want to print a photo without using the Photo Fix improvements, turn off Photo Fix.

### **To turn off Photo Fix**

- **1.** Touch the  $\mathbf{E}$  icon on the quick touch frame.
- **2.** Touch **Preferences**, and then touch **Photo Fix**.
- **3.** Touch **Off**.

Photo Fix remains off until you turn it on again. Photo Fix is always on for Bluetooth or PictBridge printing.

### **Remove red-eye from your photos**

The printer provides a way to reduce red-eye that can occur in photos taken with a flash. Red-eye removal only affects the way the photo prints as the edit is not saved with the photo. Your original photo remains unchanged.

### <span id="page-12-0"></span>**To remove red-eye**

- **1.** Touch **Edit Photo** when viewing a photo with red-eye in 1-up view.
- **2.** Touch **Remove Red-Eye**. The Red-eye icon flashes and then displays continuously after red-eye removal. A message is displayed If the printer does not detect red-eye in the photo.
- **3.** To undo red-eye removal, touch **Edit Photo** when viewing the photo with red-eye removed and then touch **Undo Red-Eye**.
- **4.** Touch **a** to print your photo.

### **Print from a computer**

Printing from a computer gives you more options for printing your images. Before printing from your computer, you must install the HP Photosmart software and connect a USB cable from the printer (using the USB port on the back) to your computer.

### **Install the software and connect the USB cable**

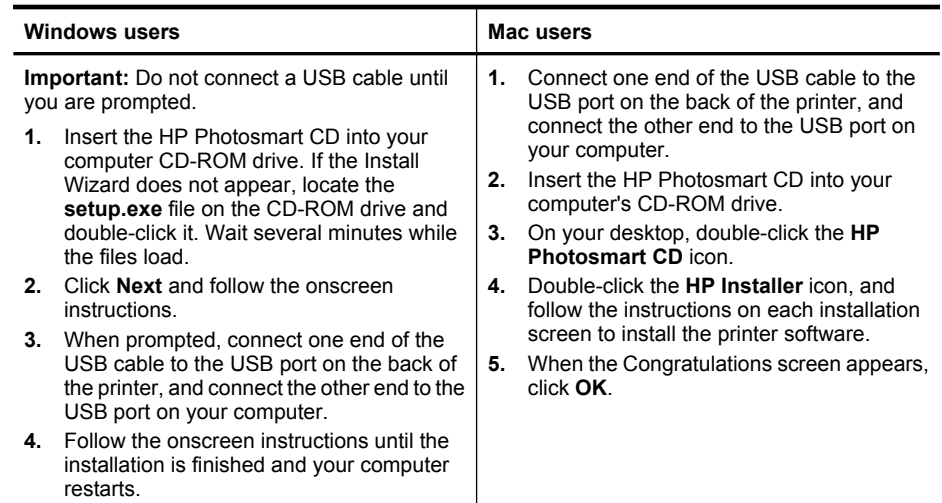

### **Transfer photos from a memory card to the computer**

Follow these steps to transfer photos from a memory card to the computer.

- **1.** Make sure the printer is connected to the computer.
- **2.** Insert a memory card that contains photos into the correct memory card slot in the printer.
- **3.** HP Photosmart Essential opens on the computer. Follow the prompts on the computer. For more information, see the HP Photosmart Software Help.

**NOTE:** The USB 2.0 cable required for printing from a computer might not be included in the box with the printer, so you might need to purchase it separately.

### <span id="page-13-0"></span>**Protect the touch screen**

Keep the touch screen free of dirt, dust, fingerprints and other foreign materials. Use a clean, nonabrasive cloth towel, and any commercially available window cleaner, to clean the surface. Apply the cleaning solution to the cloth and not directly to the screen. Fluid sprayed on the screen can leak into the printer and cause damage.

**WARNING!** Abrasive materials can scratch the surface of your touch screen, reducing image quality and input accuracy.

**WARNING!** Do not use any chemical solvent, acidic, ammonia-based, or alkali solution. They can damage the touch screen.

## **Insert or replace the print cartridge**

**NOTE:** Ink from the cartridges is used in the printing process in a number of different ways, including in the initialization process, which prepares the device and cartridges for printing, and in printhead servicing, which keeps print nozzles clear and ink flowing smoothly. In addition, some residual ink is left in the cartridge after it is used. For more information see [www.hp.com/go/inkusage](http://www.hp.com/go/inkusage).

Use the HP 110 Tri-color Inkjet print cartridge to print black-and-white and color photos.

 $\triangle$  CAUTION: Check that you are using the correct print cartridge. Also, note that HP does not recommend modifying or refilling HP cartridges. Damage that results from modifying or refilling HP cartridges is not covered by the HP warranty.

For best print quality, HP recommends that you install all retail print cartridges before the date stamped on the print cartridge box.

### **To insert or replace a print cartridge**

- **1.** Make sure the power is on and you have removed any packing material from the print cartridge cavity.
- **2.** Load HP Advanced Photo paper in the input tray in preparation for the print cartridge alignment.
- **3.** Open the print cartridge door of the printer.
- **4.** Remove the bright pink tape from the cartridge.

**NOTE:** Do not touch the copper-colored contacts on the print cartridge.

<span id="page-14-0"></span>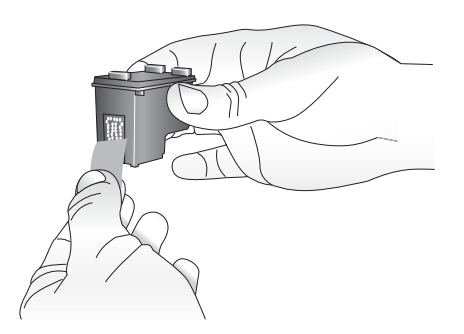

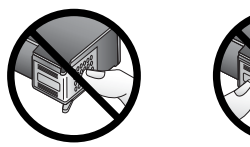

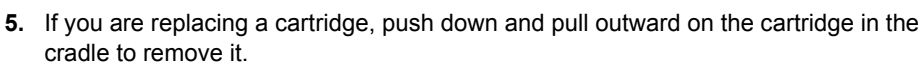

**6.** Hold the replacement cartridge with the label on top. Slide the cartridge at a slight upward angle into the cradle so the copper-colored contacts go in first. Push the cartridge until it snaps into place.

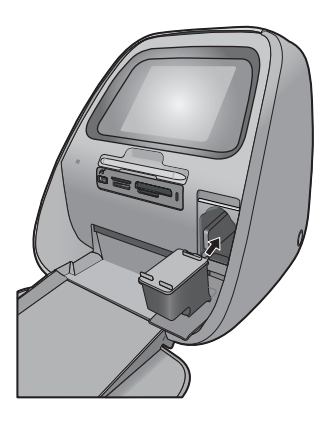

**7.** Close the print cartridge door.

The printer starts print cartridge alignment to ensure high print quality. You may discard the alignment page that prints.

Recycle the old cartridge. The HP Inkjet Supplies Recycling Program is available in many countries/regions and lets you recycle used print cartridges free of charge. For more information, go to [www.hp.com/hpinfo/globalcitizenship/environment/recycle/](http://www.hp.com/hpinfo/globalcitizenship/environment/recycle/inkjet.html) [inkjet.html.](http://www.hp.com/hpinfo/globalcitizenship/environment/recycle/inkjet.html)

# **3 Creative projects**

### **Get creative**

Maximize the impact of your photos by applying creative features and effects! The printer enables you to draw or write on photos, add captions or clip art, frame your photos with decorative borders, or apply special effects.

<span id="page-15-0"></span>You can apply multiple creative features to the same photo and then print the modified photo. Use the stylus to draw on a photo or to enter a caption for a photo through the touch screen keyboard. The stylus is placed on the printer, taped into the storage area above the printer memory card slots. Remove the packing tape to use the stylus.

- **NOTE:** Get Creative actions are not saved with the photo, so your original file remains untouched.
- $\triangle$  **CAUTION:** To prevent damage to the touch screen, never use any sharp objects or any device other than the stylus that comes with the printer or an approved replacement.

### **Draw on photos**

The Draw creative option lets you draw or write on the current photo with the stylus. You can change the color and line weight or switch to an eraser tool to edit drawings already on the photo.

**NOTE:** You have to select the Draw option from the Get Creative menu to be able to draw on the screen.

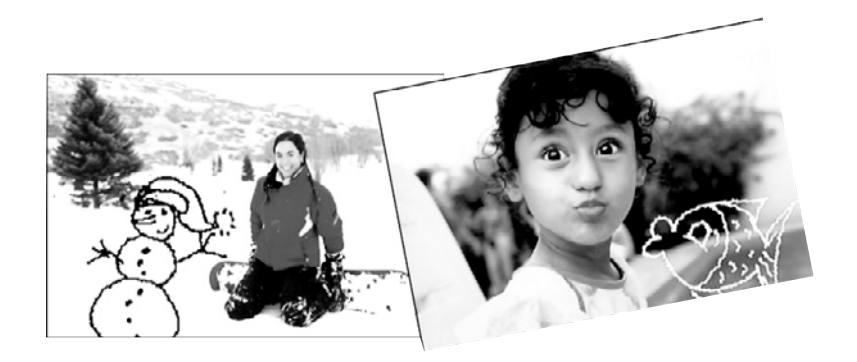

### **To use the Draw creative option**

- **1.** Touch **Get Creative** when viewing a photo in 1-up view.
	- **TIP:** To access the 1-up view, touch the center of the photo in the thumbnail or 9-up view.
- **2.** Touch the **Draw** creative option. Use the onscreen scroll bar to navigate to this option if it is not visible.
- **3.** Select a draw color and line weight by touching the appropriate button on the touch screen.
- **4.** Use the stylus to draw or write on the current photo. You can touch the eraser button on the touch screen to switch to the eraser tool and then erase part of anything you have drawn.

After a drawing has been added to a photo, you can later delete it by touching the **Get Creative** button in 1-up view and then touching **Remove Drawing**.

- **5.** Touch **Done**.
- **6.** Touch **to** print your photo.

### <span id="page-16-0"></span>**Add frames**

The Frames creative option lets you add a frame to the current photo. You can select from several categories, including: Seasonal, Kids, General, and Special. Each frame has a landscape and portrait version.

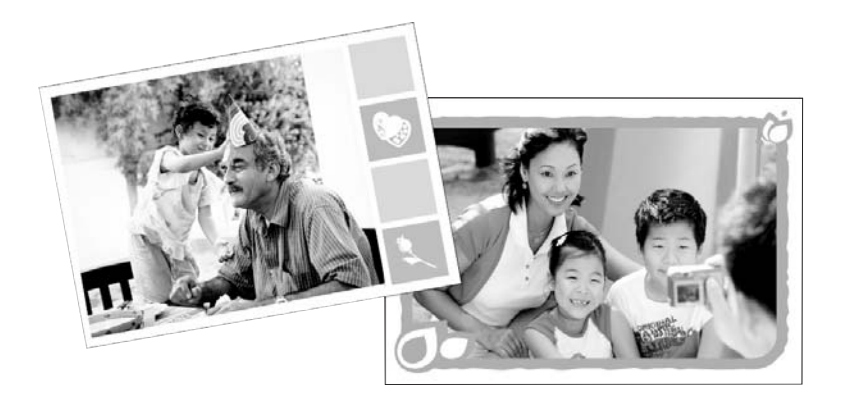

#### **To use the Frames creative option**

- **1.** Touch **Get Creative** when viewing a photo in 1-up view.
- **2.** Touch the **Frames** creative option. Use the onscreen arrows to navigate to this option if it is not visible.
- **3.** Touch the desired category to view the frames available in that category. Touch to return to the main Frames window to select a different category.
- **4.** Touch the desired frame.
- **5.** Adjust the photo by using the **Zoom** buttons. You can move the photo around within the frame with your finger or rotate it by touching the **Rotate** button.
- **6.** When you are finished, touch **Done**.
- **7.** In the **Add Frame To** dialog box, touch **This Photo** or **All photos**, as desired. After a frame has been added to a photo, you can later delete it by touching the **Get Creative** button in 1-up view and then touching **Remove Frame**. Follow the prompts on the touch screen.
- **8.** Touch **to** print your framed photo.

### **Use Design Gallery**

The Design Gallery creative option lets you apply special effects. You can modify the effect by changing the settings available for that effect.

<span id="page-17-0"></span>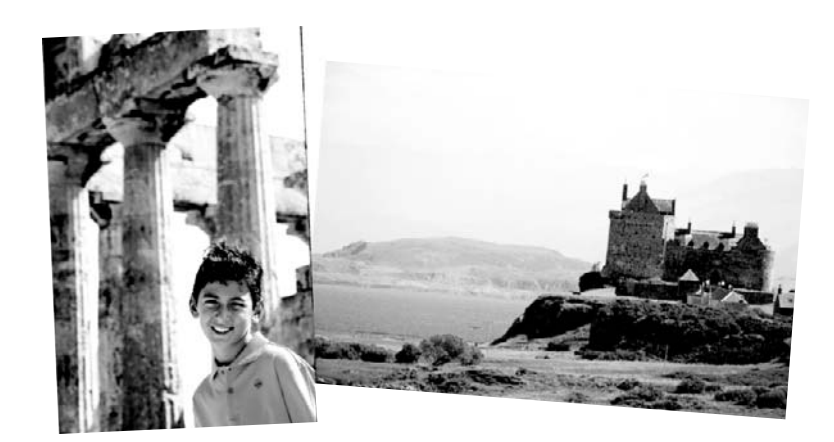

### **To use the Design Gallery creative option**

- **1.** Touch **Get Creative** when viewing a photo in 1-up view.
- **2.** Touch the **Design Gallery** creative option. Use the onscreen arrows to navigate to this option if it is not visible.
- **3.** Touch the desired effect and change its available variables when prompted, if you want to modify how the effect looks on the current photo.

₩ **NOTE:** Only some effects have variables that you can adjust.

- **4.** When you are finished, touch **Done**.
- **5.** When prompted, touch **This Photo** or **All photos**, to apply the effect, as desired. After a Design Galley effect has been applied to a photo, the next time you use the Design Galley creative option with that photo, you will be prompted whether you want to add more effects to the photo or remove the last effect applied to the photo.
- **6.** Touch **g** to print your photo.

### **Add captions**

The Caption creative option lets you add text (24 characters maximum) to the current photo by using the touch screen keyboard. You can select from five fonts and six colors for the text. The keyboard is in the language set you chose for the printer display, so long as the language uses roman characters. For non-roman languages, the English keyboard is displayed.

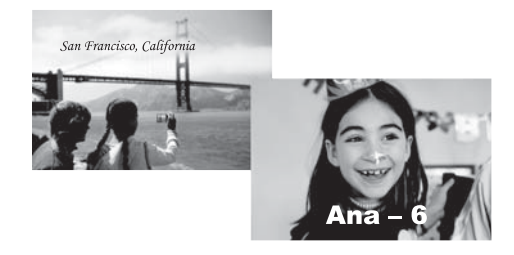

### <span id="page-18-0"></span>**To use the Caption creative option**

- **1.** Touch **Get Creative** when viewing a photo in 1-up view.
- **2.** Touch the **Caption** creative option. Use the onscreen arrows to navigate to this option if it is not visible.
- **3.** Type on the onscreen keyboard. You can switch among four keyboard layouts Uppercase, lowercase, numbers, and accents — by touching the appropriate key on the keyboard: **Caps**, **123+**, or **àêö**. Use the stylus to make typing easier.
- **4.** Touch **Done** and chose a font and color when prompted. You can touch and drag the caption to the location you want on the photo. After a caption has been added to a photo, the next time you select the photo and access the **Get Creative** menu, you can click **Remove Caption** to delete the caption from the photo.
- **5.** Touch **to** print your photo.

### **Add clip art**

The Clip Art creative option lets you add clip art to the current photo. You can select from several categories, including: Seasonal, Kids, General, and Special.

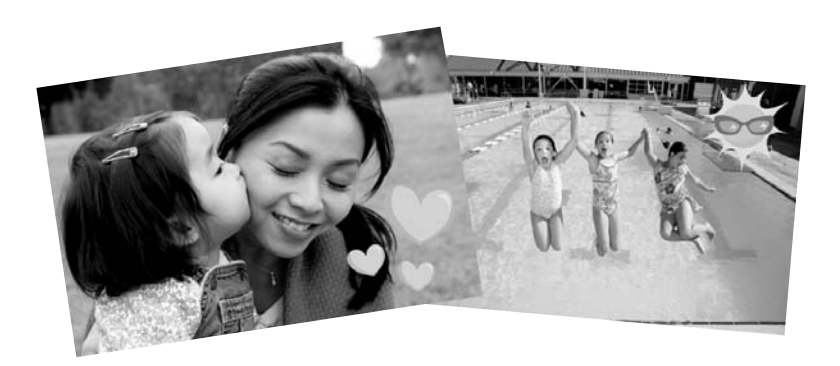

### **To use the Clip Art creative option**

- **1.** Touch **Get Creative** when viewing a photo in 1-up view.
- **2.** Touch the **Clip Art** creative option. Use the onscreen arrows to navigate to this option if it is not visible.
- **3.** Touch the desired category to view the clip art available in that category. Touch  $\blacktriangleright$  to return to the main Clip Art window to select a different category.
- **4.** Touch the desired clip art.
- **5.** Adjust the clip art using the appropriate onscreen buttons to make it larger or smaller or to rotate it. Move it around on the photo by dragging it with your finger or the stylus.
- **6.** When you are finished, touch **Done**. After clip art has been added to a photo, the next time you use the Clip Art creative option with that photo, you will be prompted whether you want to add more clip art to the photo or remove clip art currently on the photo.
- **7.** Touch **to** print your photo.

### <span id="page-19-0"></span>**Create albums**

The Albums creative option lets you add photos to photo album books and print the albums. You can select from several categories, including: Seasonal, Kids, General, and Special.

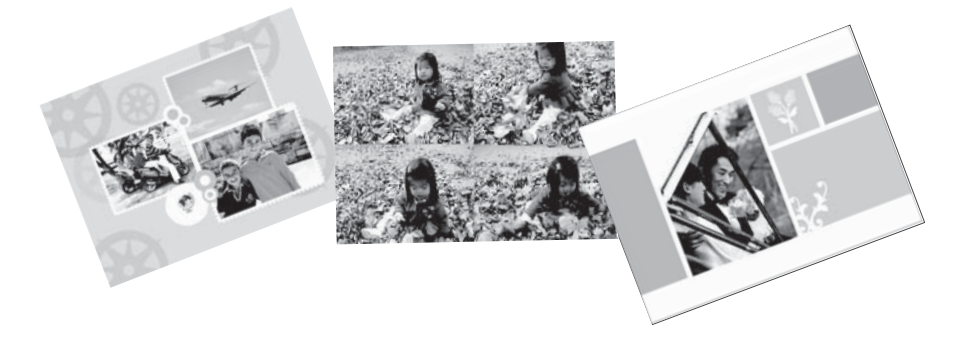

### **To use the Albums creative option**

- **1.** Touch **Get Creative** when viewing a photo in 1-up view.
- **2.** Touch the **Albums** creative option. Use the onscreen arrows to navigate to this option if it is not visible.
	- **NOTE:** If you want to zoom or rotate a photo, do it before you enter album mode. You cannot manipulate a photo when you are viewing it in an album.
- **3.** Touch the desired category to view the albums available in that category. Touch  $\blacktriangleright$  to return to the main Album window to select a different category.
- **4.** Touch the desired album.
- **5.** Follow the prompt to use selected photos (if any) or to select photos.
- **6.** Touch **Done** when you are ready to preview the album.
- **7.** In the **Album Pages** window the recommended number of pages that will create the best looking album is displayed. Change the number of pages if desired, and then touch **OK**.

The album opens with the selected photos placed on pages. The first selected photo appears on the album cover page. Use the onscreen arrows to move among the pages of the album.

- **8.** Touch the **Shuffle** button to move photos among the template positions on the current page. Touch **Shuffle** repeatedly, if necessary, until the photos are in the desired positions.
	- **NOTE:** If the template has both portrait and landscape positions, note that photos will rotate only into positions with the same orientation as themselves.
- **9.** Touch a to print the album.
- **EX** NOTE: Deleting a photo used in an album also deletes the album.

### <span id="page-20-0"></span>**Specialty printing projects**

You can also use your HP Photosmart for the following kinds of special print projects:

- Panoramic photos: Use special panorama-sized photo paper for your wide-angle, panoramic landscape prints.
- Photo stickers: Create photo stickers using 16–up photo sticker paper.
- Passport photos: Print your own passport photo.
- CD/DVD labels: Personalize your music and movie discs with custom CD and DVD labels.

### **To access Specialty Printing Projects**

- **1.** Touch the **idea** icon on the quick touch frame.
- **2.** Touch the **Specialty Printing Projects** menu option.

## **4 Troubleshooting and support**

Before contacting HP support, read this section for troubleshooting tips or go to the online support services at [www.hp.com/support](http://h20180.www2.hp.com/apps/Nav?h_pagetype=s-001&h_lang=en&h_cc=us&h_product=15100&h_client=s-h-m002-1&h_page=hpcom).

### **Printing and hardware issues**

- The printout did not appear
- [Print quality is poor](#page-21-0)
- [I lost my stylus](#page-21-0)

### **The printout did not appear**

**Cause:** The paper jammed while printing.

**Solution:** Try the following steps to clear the paper jam:

- If the paper came part way through the front of the printer, gently pull the paper towards you to remove it.
- If the paper did not come part way through the front of the printer, try removing it from the back of the printer:
	- Open the input tray lid and gently pull down on the input tray until it pops open to a fully horizontal position.
	- Remove all remaining sheets of paper from the input tray. Then, gently pull the jammed paper to remove it from the back of the printer.
	- Lift the input tray up until it snaps back into paper-loading position. Re-load paper for printing.
- If you cannot grasp the edge of the jammed paper to remove it, try the following:
	- Turn off the printer.
	- Turn on the printer. The printer checks for paper in the paper path and will automatically eject the jammed paper.
- Press **OK** to continue.

### <span id="page-21-0"></span>**Print quality is poor**

### **Cause:**

- You may have magnified the photo too much.
- The print cartridge may be running out of ink.
- You may not be using the best paper type for the output.
- You may be printing on the wrong side of the paper.
- You may have selected a low-resolution setting on the digital camera.
- You may need to clean the print cartridge.

### **Solution:**

- Reduce the magnification.
- Check the ink levels of the print cartridge from the **Estimated Ink Level** tab of the Toolbox.
- Print a test page and replace the print cartridge if necessary. For more information, see ["Insert or replace the print cartridge" on page 14](#page-13-0).
- Make sure you are using a paper type intended for the printer. Use HP Advanced Photo Paper for best results when printing photos.
- Choose paper that is specifically designed for the output rather than plain paper.
- Make sure the paper is loaded with the side to be printed facing towards the front of the printer.
- Reduce the size of the image and try printing again. For better results in the future, set the digital camera to a higher photo resolution.
- From the **Cartridge** menu option in the printer menu, select **Clean Cartridge** to clean the print cartridge.

### **I lost my stylus**

**Solution:** If the printer is still under warranty, call HP support for a replacement stylus, or purchase a stylus approved for use on a touch screen from an electronics store. To prevent damage to the touch screen, never use any sharp object on the touch screen.

### **Find more information**

Your new HP Photosmart A820 series printer comes with the following documentation:

- **Setup Guide**: The setup instructions explain how to set up the printer, install the HP Photosmart software, and print a photo. Read this document first.
- **Basics Guide:** This is the book you are reading. It describes the features of the printer, explains how to use the printer without connecting it to a computer, and contains troubleshooting tips and support information.
- **Online Help**: The online Help provides comprehensive information on how to use the printer with and without a computer and contains software troubleshooting information.

<span id="page-22-0"></span>After you have installed the HP Photosmart software on your computer, you can view the online Help on your computer:

- **Windows PC**: From the **Start** menu, select **Programs** (in Windows XP, select **All Programs**) > **HP** > **HP Photosmart A820 series** > **Photosmart Help**.
- **Mac**: Select **Help** > **Mac Help** in the Finder, then select **Library** > **HP Product Help**.

### **HP support**

### **If you still have a problem, follow these steps:**

- **1.** Check the documentation that came with the HP Photosmart.
- **2.** Visit the HP online support Web site at [www.hp.com/support.](http://www.hp.com/support) HP online support is available to all HP customers. It is the fastest source for up-to-date device information and expert assistance and includes the following features:
	- Fast access to qualified online support specialists
	- Software and driver updates for the HP Photosmart
	- Valuable HP Photosmart and troubleshooting information for common problems
	- Proactive device updates, support alerts, and HP newsgrams that are available when you register the HP Photosmart
- **3. For Europe only**: Contact your local point of purchase. If the printer has a hardware failure, you will be asked to bring the printer to where you purchased it. Service is free during the printer limited warranty period. After the warranty period, you will be quoted a service charge.
- **4.** Call HP support. Support options and availability vary by device, country/region, and language.

### **Regulatory model identification number SDGOA-0703**

For regulatory identification purposes, the product is assigned a Regulatory Model Number. The Regulatory Model Number for the product is SDGOA-0703. This regulatory number should not be confused with the marketing name (HP Photosmart A820 series) or product number (Q8546A).

**NOTE:** For a list of support phone numbers, see the phone number list on the inside of the back cover.

## <span id="page-23-0"></span>**HP Warranty**

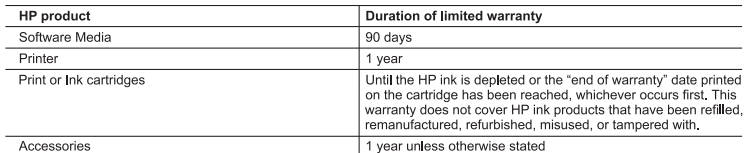

A. Extent of limited warranty

- 1. Hewlett-Packard (HP) warrants to the end-user customer that the HP products specified above will be free from defects in materials and workmanship for the duration specified above, which duration begins on the date of purchase by the customer.
- 2. For software products, HP's limited warranty applies only to a failure to execute programming instructions. HP does not warrant that the operation of any product will be interrupted or error free.
- 3. HP's limited warranty covers only those defects that arise as a result of normal use of the product, and does not cover<br>any other problems, including those that arise as a result of:
	- a. Improper maintenance or modification;<br>b. Software, media, parts, or supplies not provided or supported by HP;
	- c. Operation outside the product's specifications:
	-
- C. Operation oussies the product specified cartridge of a referred cartridge of the warranty to the<br>4. For HP printer products, the use of a non-HP cartridge or a refilled cartridge does not affect either the warranty to t
- 5. If HP receives, during the applicable warranty period, notice of a defect in any product which is covered by HP<br>warranty, HP shall either repair or replace the product, at HP's option.
- warranty, ring is unable to repair or replace, as applicable, a defective product which is covered by HP's warranty, HP shall, within a reasonable time after being notified of the defect, refund the purchase prior exhibit
- 
- product being replaced.<br>HP product sing contain remanufactured parts, components, or materials equivalent to new in performance. 10. HP's Limited Warranty Statement is valid in any country where the covered HP product is distributed by HP. Contracts for additional warranty services, such as on-site service, may be available from any authorized HP se
- countries where the product is distributed by HP or by an authorized importer. **B.** Limitations of warranty
	- TO THE EXTENT ALLOWED BY LOCAL LAW, NEITHER HP NOR ITS THIRD PARTY SUPPLIERS MAKES ANY OTHER WARRANT OR CONDITION OF ANY KIND, WHETHER EXPRESS OR IMPLIED WARRANTIES OR CONDITIONS OF MERCHANTABILITY, SATISFACTORY QUALITY, AND FITNESS FOR A PARTICULAR PURPOSE
- C. Limitations of liability
	- ...<br>1. To the extent allowed by local law, the remedies provided in this Warranty Statement are the customer's sole and exclusive remedies
	- 2. TO THE EXTENT ALLOWED BY LOCAL LAW, EXCEPT FOR THE OBLIGATIONS SPECIFICALLY SET FORTH IN THIS WARRANTY STATEMENT, IN NO EVENT SHALL HP OR ITS THRO PARTY SUPPLIERS BE LIABLE FOR<br>THIS WARRANTY STATEMENT, IN NO EVENT SHALL HP OR ITS THRO PARTY SUPPLIERS BE LIABLE FOR<br>DIRECT, INDIRECT, SPECIAL, INCIDENTAL, OR CONS SUCH DAMAGES.
- D. Local law
	- -<br>1. This Warranty Statement gives the customer specific legal rights. The customer may also have other rights which vary from state to state in the United States, from province to province in Canada, and from country to country elsewhere in the world.
	- 2. To the extent that this Warranty Statement is inconsistent with local law, this Warranty Statement shall be deemed<br>modified to be consistent with such local law. Under such local law, certain disclaimers and limitations Statement may not apply to the customer. For example, some states in the United States, as well as some governments outside the United States (including provinces in Canada), may:
		- a. Preclude the disclaimers and limitations in this Warranty Statement from limiting the statutory rights of a consumer e.g., the United Kingdor
		- b. Otherwise restrict the ability of a manufacturer to enforce such disclaimers or limitations: or
		-
	- o. Grant the customer additional warranty rights, specify the duration of implied warranties which the manufacturer<br>c. Grant the customer additional warranty rights, specify the duration of implied warranties which the man EXCLUDE, RESTRICT, OR MODIFY, AND ARE IN ADDITION TO, THE MANDATORY STATUTORY RIGHTS APPLICABLE TO THE SALE OF THE HP PRODUCTS TO SUCH CUSTOMERS.

#### **HP Limited Warranty**

#### Dear Customer

You will find below the name and address of the HP entity responsible for the performance of the HP Limited Warranty in your country.

You may have additional statutory rights against the seller based on your purchase agreement. Those rights are not in any way affected by this HP Limited Warranty

Ireland: Hewlett-Packard Ireland Ltd. 30 Herbert Street IRL-Dublin 2

United Kingdom: Hewlett-Packard Ltd. Cain Road, Bracknell, GB-Berks RG12 1HN

### **Printer specifications**

For a complete list of specifications, see the online Help. For help on accessing the online Help, see ["Find more information" on page 22.](#page-21-0)

**English**

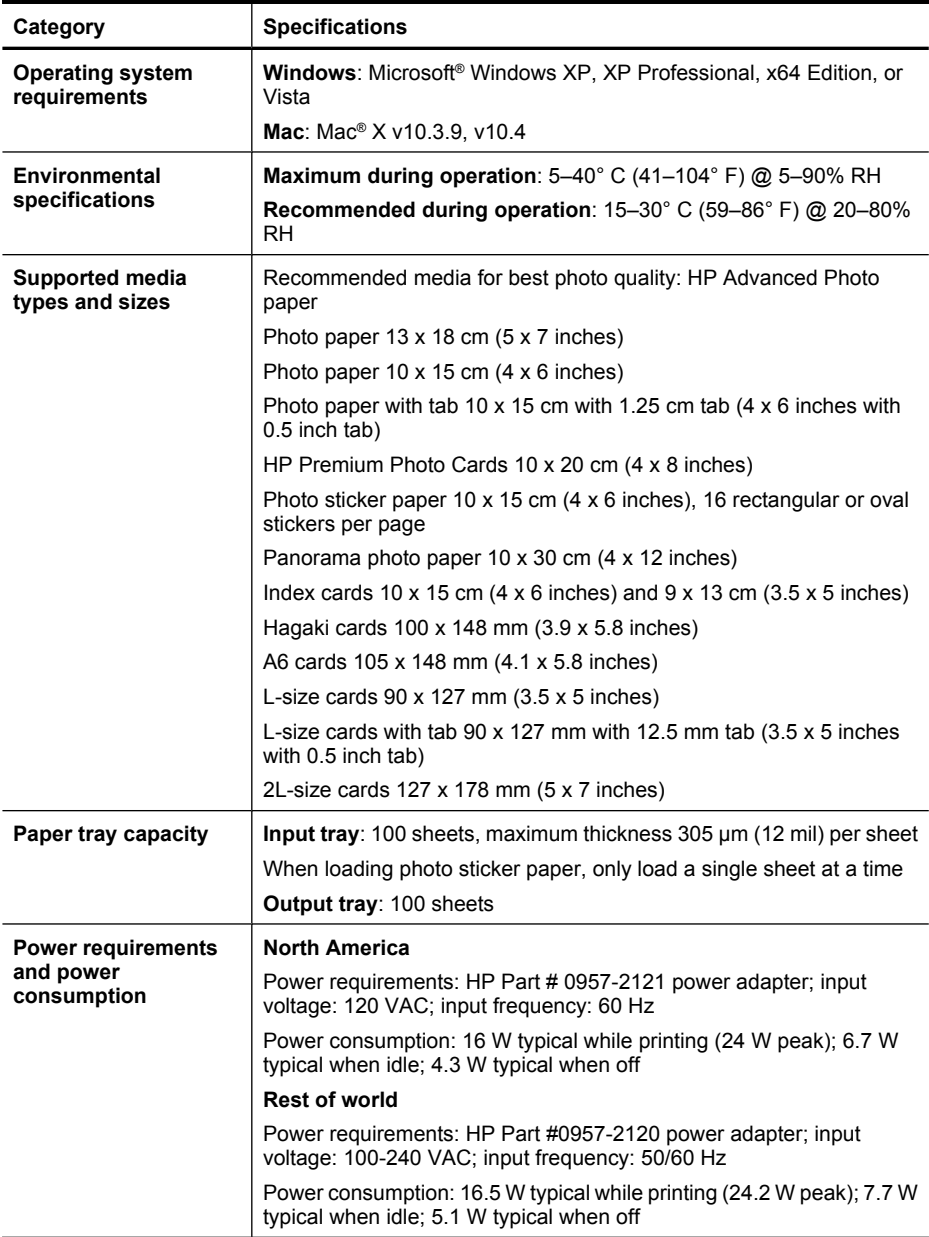

Chapter 4

26 HP Photosmart A820 series

# HP Photosmart A820 series Guía básica de HP Photosmart A820 series

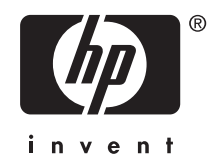

Download from Www.Somanuals.com. All Manuals Search And Download.

## Contenido

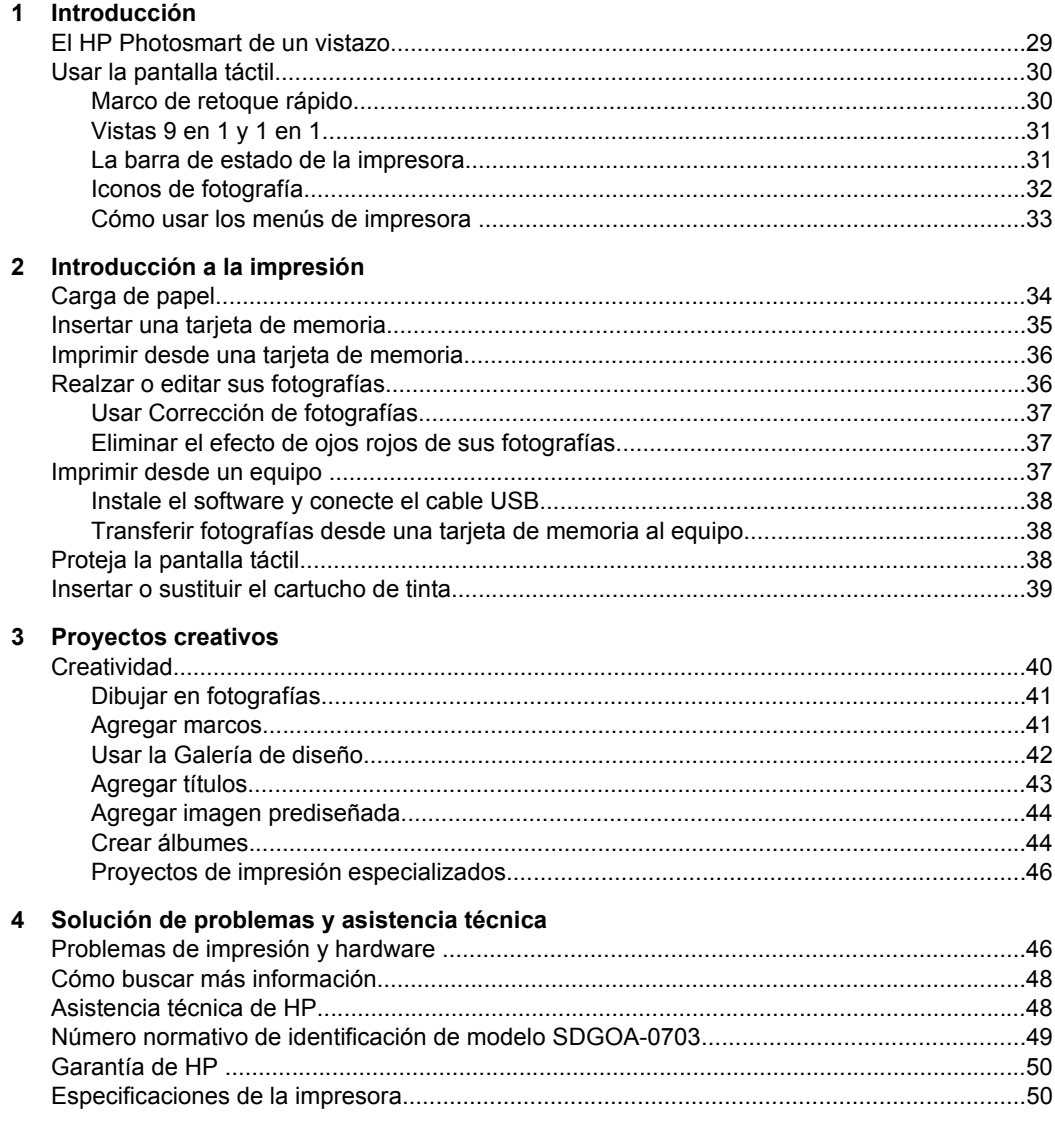

# <span id="page-28-0"></span>**1 Introducción**

Gracias por adquirir su HP Photosmart. Lea esta guía para aprender los principios básicos de la impresión de fotografías de calidad con la impresora HP Photosmart A820 series. Esta sección ofrece información básica acerca de la impresora HP Photosmart A820 series.

**Nota** Primero lea esta guía de instalación para instalar su impresora HP Photosmart A820 series.

### **El HP Photosmart de un vistazo**

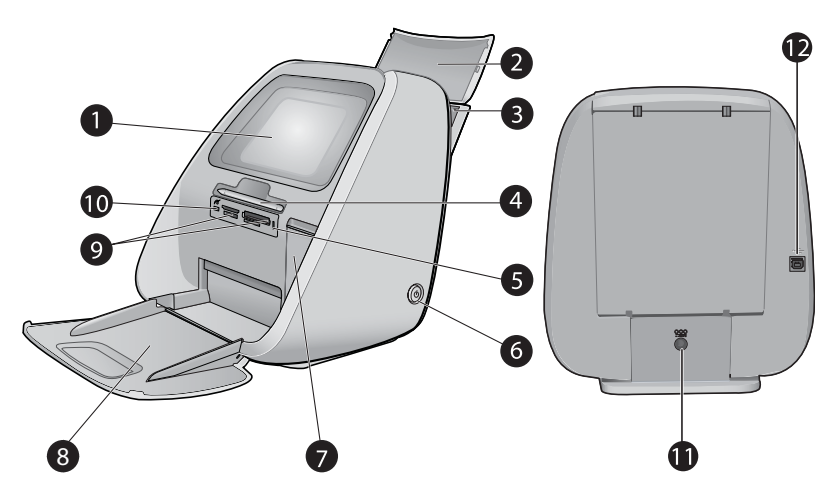

### **Figura 1-1 Vistas frontal y posterior**

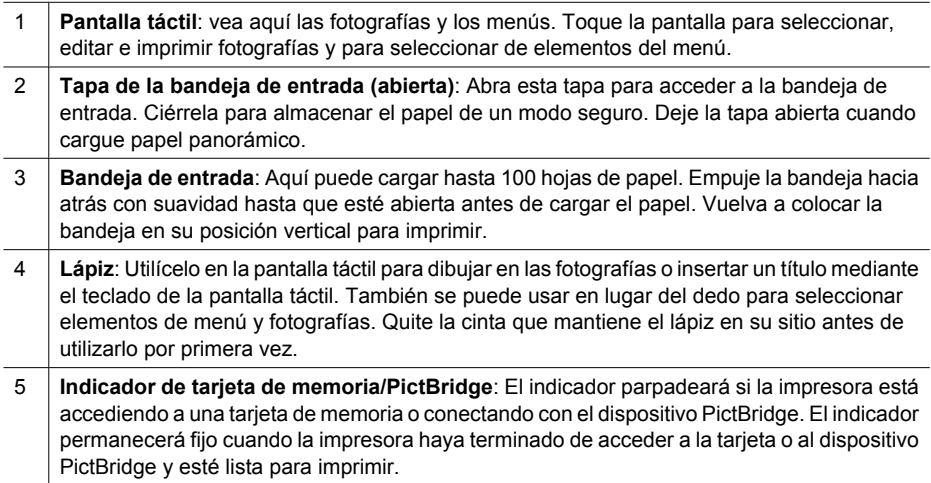

#### <span id="page-29-0"></span>(continúa)

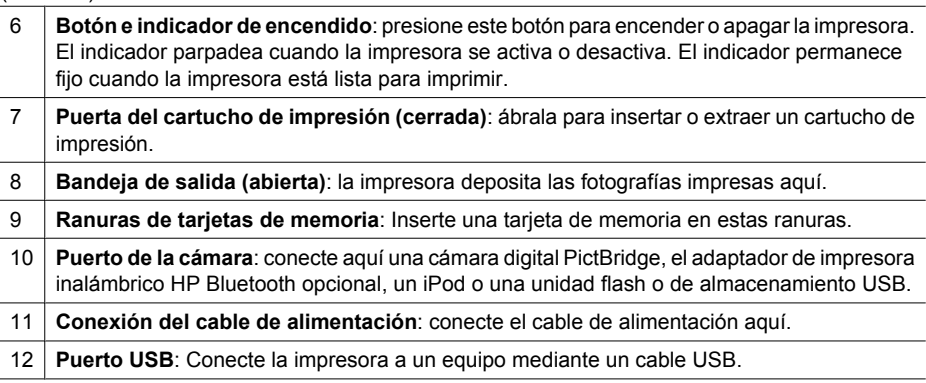

### **Usar la pantalla táctil**

Utilice el dedo y la pantalla táctil para realizar la mayoría de operaciones, como desplazarse por las fotografías, imprimir, realizar selecciones en los menús de la impresora o seleccionar los iconos de la pantalla.

### **Marco de retoque rápido**

El marco de retoque rápido envuelve el área de visión de la foto de la pantalla táctil y proporciona un acceso rápido a las funciones comunes como imprimir.

**Nota** Para ver los iconos de marco de retoque rápido la impresora debe estar encendida. En algunos modos o cuando utiliza algunas funciones uno o más de los iconos de marco de retoque rápido no estarán disponibles y no estarán visibles.

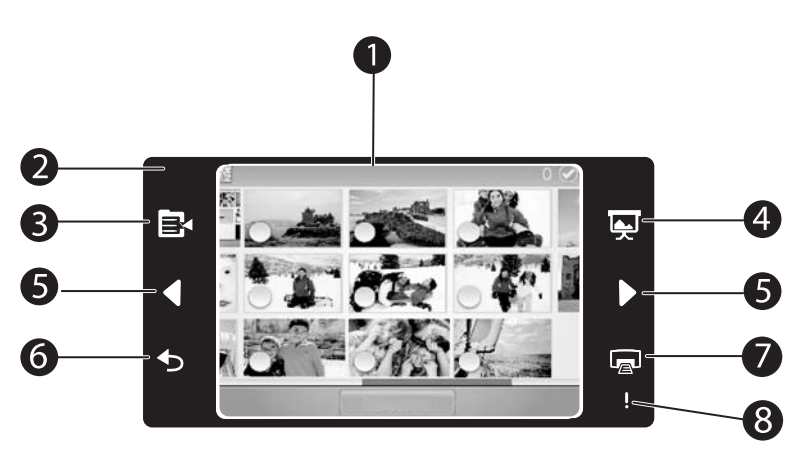

### **Figura 1-2 Pantalla táctil y marco de retoque rápido**

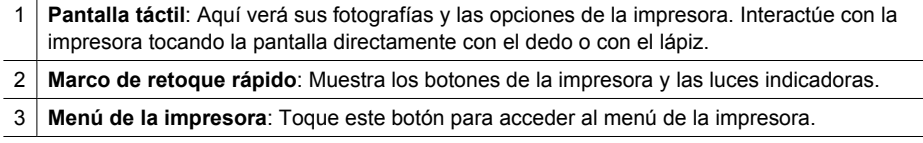

<span id="page-30-0"></span>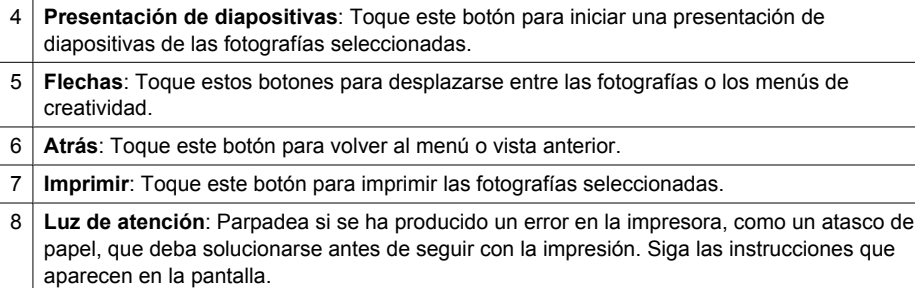

### **Vistas 9 en 1 y 1 en 1**

Puede ver hasta nueve fotos a la vez en la pantalla táctil. Cuando inserta una tarjeta de memoria o conecta un dispositivo de almacenamiento de fotografías a la impresora, las vistas en miniatura de hasta nueve fotografías de la tarjeta o dispositivo aparecen en la pantalla táctil. Para ver una fotografía en un tamaño mayor, toque el centro de la fotografía o introduzca la vista 1 en 1.

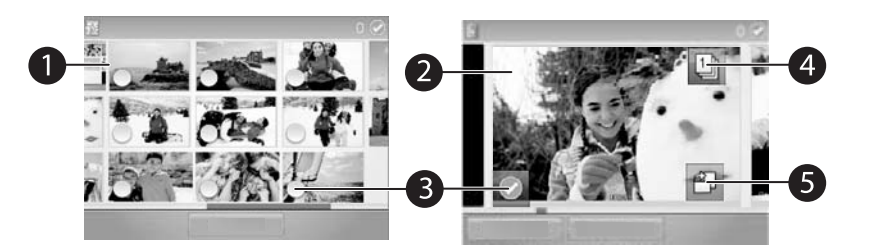

#### **Figura 1-3 Vistas de fotografías**

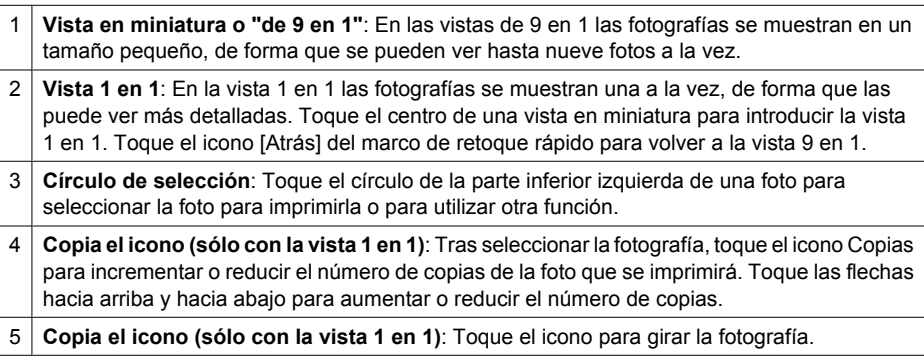

### **La barra de estado de la impresora**

La barra de estado de la impresora aparece en la parte superior de la mayoría de las pantallas. La información disponible varía en función de la pantalla que vea. Tóquela para abrir el cuadro de diálogo de estado de la impresora que muestra información detallada sobre lo siguiente:

- <span id="page-31-0"></span>• El nivel de tinta.
- El número de fotografías que se están imprimiendo y el tiempo que queda para finalizar el trabajo de impresión.
- **Sugerencia** Toque en cualquier lugar de la barra de estado para obtener información más detallada sobre el estado de la impresora.

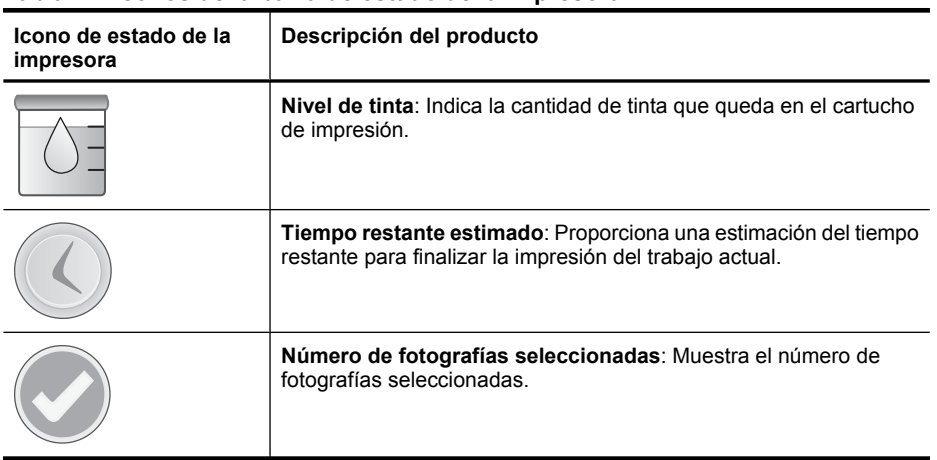

### **Tabla 1-1 Iconos de la barra de estado de la impresora**

### **Iconos de fotografía**

La vista predeterminada en miniatura o la vista 9 en 1 aparece al insertar una tarjeta de memoria correctamente en la ranura de la impresora para tarjetas de memoria. Para acceder la vista 1 en 1, toque el centro de cualquier imagen en la vista en miniatura o en la vista de 9 en 1. En las vistas en miniatura y el las vistas 1 en 1 aparecen iconos en las imágenes y los videoclips. Algunos iconos muestran el estado de una fotografía o videoclip. Otros pueden modificar la fotografía o el videoclip cuando se tocan.

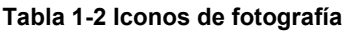

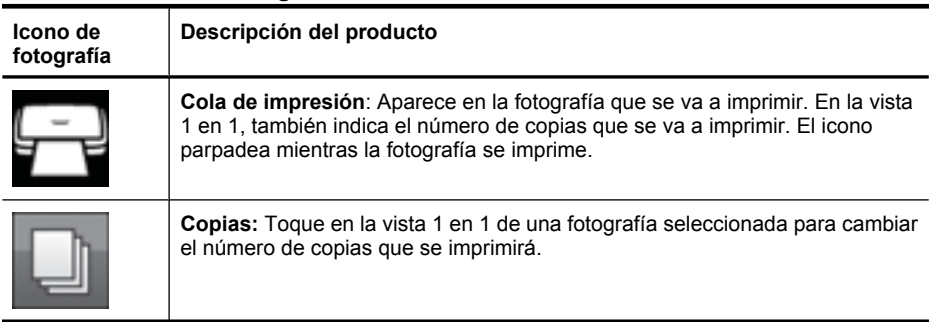

<span id="page-32-0"></span>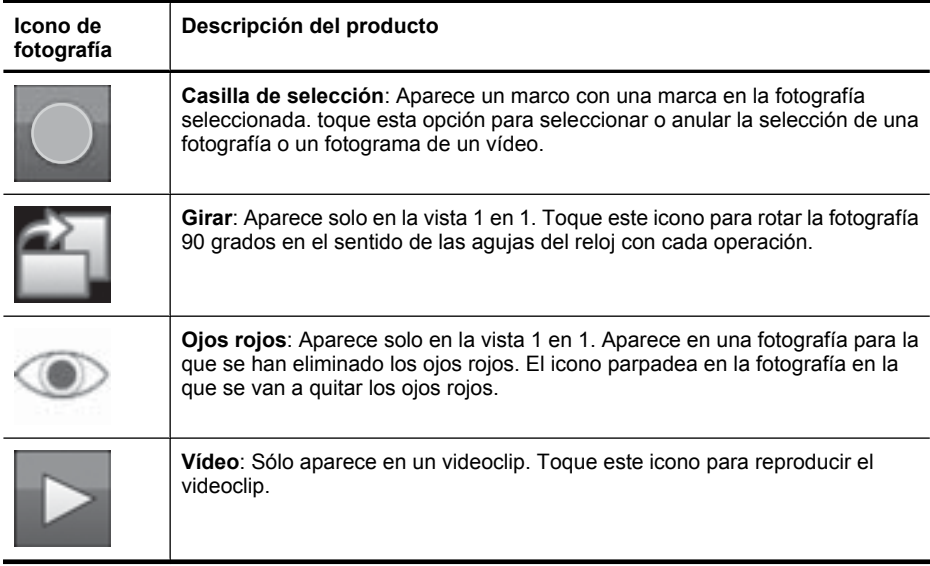

### **Cómo usar los menús de impresora**

Los menús de impresora contienen numerosas funciones para imprimir fotografías, cambiar la configuración de impresión, etc.

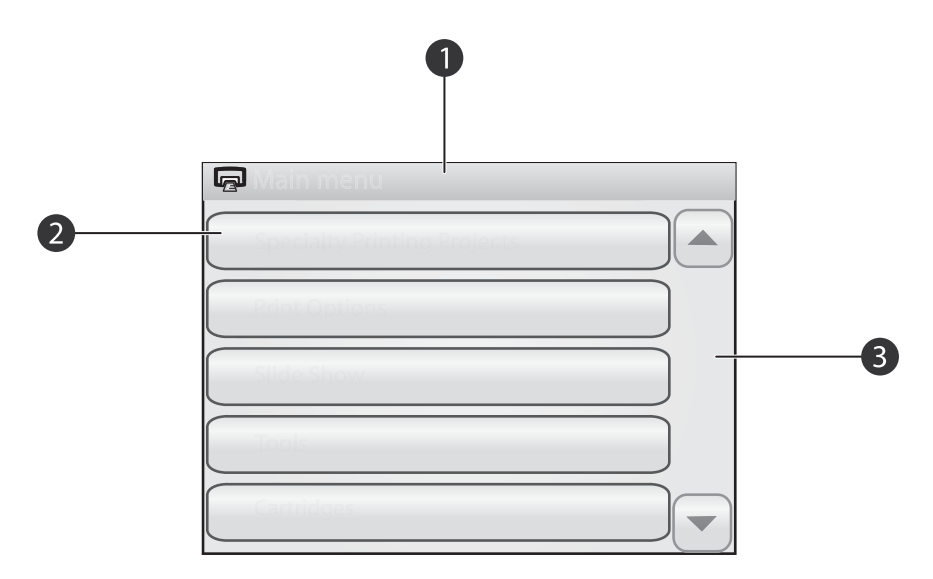

### **Figura 1-4 Menús de impresora**

<span id="page-33-0"></span>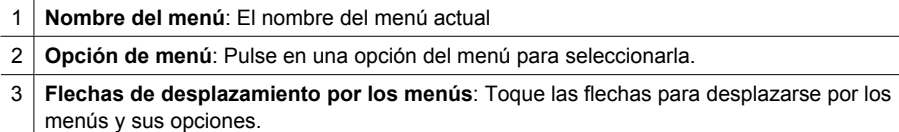

**论 Sugerencia** Los menús de impresora contienen diversos comandos y opciones útiles, aunque las funciones comunes, como la impresión, están disponibles al tocar un icono del marco de retoque rápido.

### **Para utilizar los menús de la impresora**

- 1. Toque el icono  $\Xi$ <sup>1</sup> en el marco de retoque rápido para abrir los menús de impresora y, a continuación, pulse las flechas de desplazamiento para desplazarse por los menús.
- **2.** Toque el nombre de un menú para acceder a las opciones que contiene. Las opciones de menú a las que no es posible acceder aparecen atenuadas. La opción de menú seleccionada se indica mediante una marca.
- **3.** Toque una opción para abrirla o realizar la operación que indica.
- 4. Para salir de un menú, toque el icono **D** en el marco de retoque rápido.

# **2 Introducción a la impresión**

## **Carga de papel**

**X** Nota Cargue sólo un tipo y tamaño de papel a la vez. No mezcle tipos o tamaños de papel en la bandeja de entrada.

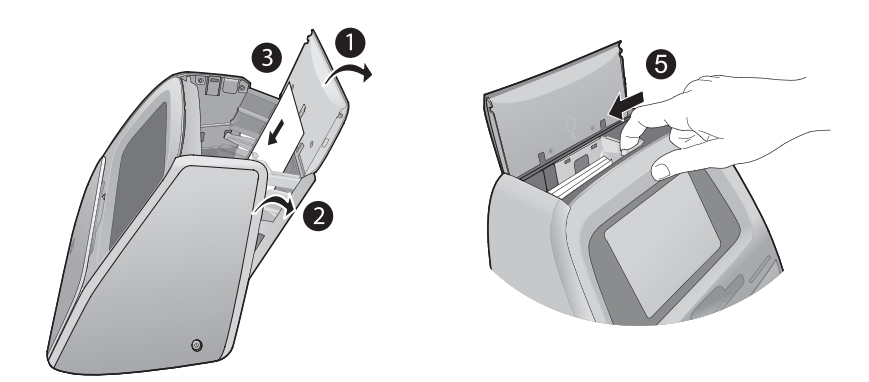

#### <span id="page-34-0"></span>**Para cargar el papel**

**1.** Levante la tapa de la bandeja de entrada.

**X** Nota Cargar el papel sin abrir la bandeja de entrada podría provocar un atasco.

- **2.** Abra con cuidado la bandeja de entrada.
- **3.** Cargue hasta 100 hojas de Papel fotográfico avanzado HP en la bandeja de entrada con la parte satinada orientada hacia la parte frontal de la impresora. Cuando cargue el papel, ajústelo hacia la parte izquierda de la bandeja de entrada y empújelo hacia abajo con firmeza hasta que se detenga.

**Nota** Si está utilizando el papel fotográfico adhesivo, cargue sólo una hoja cada vez.

- **4.** Cierre la bandeja de entrada, dejando abierta la tapa.
- **5.** Tire de la guía de anchura del papel hacia adelante y, a continuación, a la izquierda para que se ajuste perfectamente al borde del papel, sin doblarlo.
- **6.** Cierre la tapa de la bandeja de entrada. Si usa papel panorámico, deje la tapa de la bandeja abierta.

**X** Nota Abra la bandeja de salida antes de imprimir.

### **Insertar una tarjeta de memoria.**

Tras tomar fotografías con su cámara digital, puede quitar la tarjeta de memoria de la cámara e insertarla en la impresora para imprimir sus fotos.

Inserte una tarjeta de memoria dentro de la ranura apropiada con la etiqueta hacia arriba y de forma que la parte de los contactos metálicos entre primero. Consulte la ilustración para seleccionar la ranura correcta para su tarjeta de memoria.

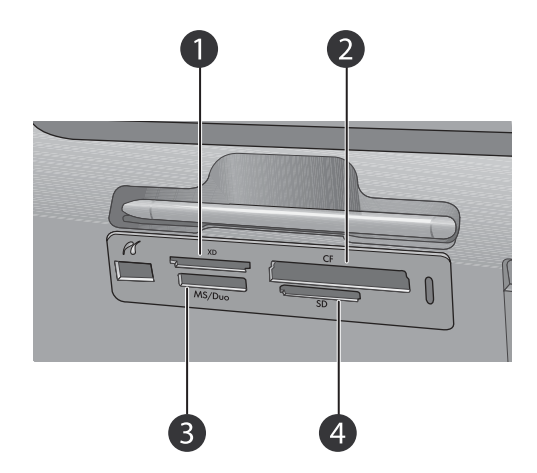

#### **Figura 2-1 Ranuras de tarjeta de memoria**

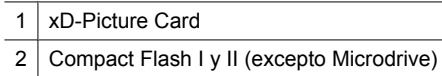

Download from Www.Somanuals.com. All Manuals Search And Download.

<span id="page-35-0"></span>(continúa)

3 Memory Stick

4 Secure Digital y MultiMediaCard (MMC)

## **Imprimir desde una tarjeta de memoria**

Esta sección describe varias formas de imprimir fotografías desde una tarjeta de memoria, ya se trate de una o varias fotografías, varias copias de una misma fotografía, etc.

### **Impresiones fotográficas con un toque**

- **1.** Desplácese por las fotos de la tarjeta de memoria mediante los botones  $\blacktriangleleft y \blacktriangleright$  del marco de retoque rápido.
- **2.** Toque la fotografía que desea imprimir para mostrarla en la vista 1 en 1.
- **3.** Toque una vez el icono situado en el marco de retoque rápido para cada fotografía que desee imprimir.

**4.** Desplácese hasta la siguiente fotografía que desee imprimir. No tiene que esperar las fotografías de la cola de impresión para completar la impresión.

Puede continuar examinando e imprimiendo fotografías en la vista 1 en 1 o tocar

 $\blacktriangleright$  y examinar las fotografías en la vista en miniatura.

### **Para seleccionar, agregar copia e imprimir varias fotografías**

- **1.** Desplácese por las fotografías de una tarjeta de memoria que esté insertada utilizando la vista en miniatura predeterminada.
- **2.** Toque la fotografía que desee imprimir para verla en la vista 1 en 1 y, a continuación, toque el icono de la fotografía para seleccionarla.
- **3.** Si desea realizar varias copias de la misma fotografía, toque el icono **en la** en la fotografía, especifique el número de copias que desea imprimir y, a continuación, toque **OK**.
- **4.** Toque las teclas de flecha para examinar las fotografías y seleccionar las que desee imprimir. Para volver a la vista en miniatura, toque  $\sum$ .
- **5.** Cuando termine de imprimir las fotografías, pulse el icono men el marco de retoque rápido e imprima todas las fotografías seleccionadas.

### **Para imprimir todas las fotografías**

**Nota** Asegúrese de que no se ha seleccionado ninguna fotografía. Si está en la vista 1 en 1, toque  $\bigcirc$  para volver a la vista en miniatura primero.

- **1.** Toque el icono en el marco de retoque rápido mientras ve las fotografías en la vista en miniatura predeterminada.
- **2.** Toque **Sí** para imprimir todas las fotografías de la tarjeta de memoria insertada.

## **Realzar o editar sus fotografías**

Puede realizar o editar sus fotografías de varias formas, tal como se explica a continuación:

- <span id="page-36-0"></span>**Sugerencia** Para obtener más información sobre opciones creativas, consulte la sección ["Proyectos creativos" en la página 40](#page-39-0).
- Usar Corrección de fotografías
- Eliminar el efecto de ojos rojos de sus fotografías

### **Usar Corrección de fotografías**

Corrección de fotografías mejora automáticamente las fotografías mediante las tecnologías Real Life de HP que permiten:

- Aumentar la nitidez de las fotografías borrosas.
- Mejorar las zonas oscuras de las fotografías sin afectar a las zonas claras de las mismas.
- Mejorar el brillo, color y contraste general de las fotografías.

Corrección de fotografías se activa de manera predeterminada al encender la impresora. Si desea imprimir una fotografía sin utilizar las mejoras realizadas con Corrección de fotografías, desactive Corrección de fotografías.

### **Para desactivar Corrección de fotografías**

- 1. Toque el icono **E1** en el marco de retoque rápido.
- **2.** Toque **Preferencias** y, a continuación, **Corrección de fotografías**.
- **3.** Toque **Desactivado**.

La característica Corrección de fotografías permanecerá desactivada hasta que vuelva a activarla. La corrección de fotografías siempre está activada para la impresión Bluetooth o PictBridge.

### **Eliminar el efecto de ojos rojos de sus fotografías**

La impresora permite atenuar el efecto de ojos rojos que se produce en las fotografías realizadas con flash. La eliminación del rojo de los ojos sólo afecta la manera en que queda impresa la foto, ya que las modificaciones no quedan guardadas en la fotografía en sí. La fotografía original queda intacta.

### **Para eliminar el efecto de ojos rojos**

- **1.** Toque **Editar foto** al ver una fotografía con el efecto de ojos rojos en la vista 1 en 1.
- **2.** Toque **Eliminación de ojos rojos**.

El icono Ojos rojos parpadeará y se quedará fijo después de eliminar el efecto de ojos rojos.

Si la impresora no detecta los ojos rojos en la fotografía, aparecerá un mensaje.

- **3.** Para deshacer la eliminación del efecto de ojos rojos, toque **Editar foto** cuando vea la fotografía con los ojos rojos eliminados y, a continuación toque **Deshacer ojos rojos**.
- **4.** Pulse **para** imprimir la foto.

## **Imprimir desde un equipo**

Imprimir desde un ordenador permite utilizar más opciones de impresión de imágenes. Antes de imprimir desde el equipo, debe instalar el programa HP Photosmart y conectar

Download from Www.Somanuals.com. All Manuals Search And Download.

<span id="page-37-0"></span>un cable USB desde la impresora (mediante el puerto USB de la parte posterior) al equipo.

*X* Nota El cable USB 2.0 que se necesita para imprimir desde un equipo puede que no esté incluido en la caja de la impresora, de modo que quizá deba comprarlo por separado.

### **Instale el software y conecte el cable USB**

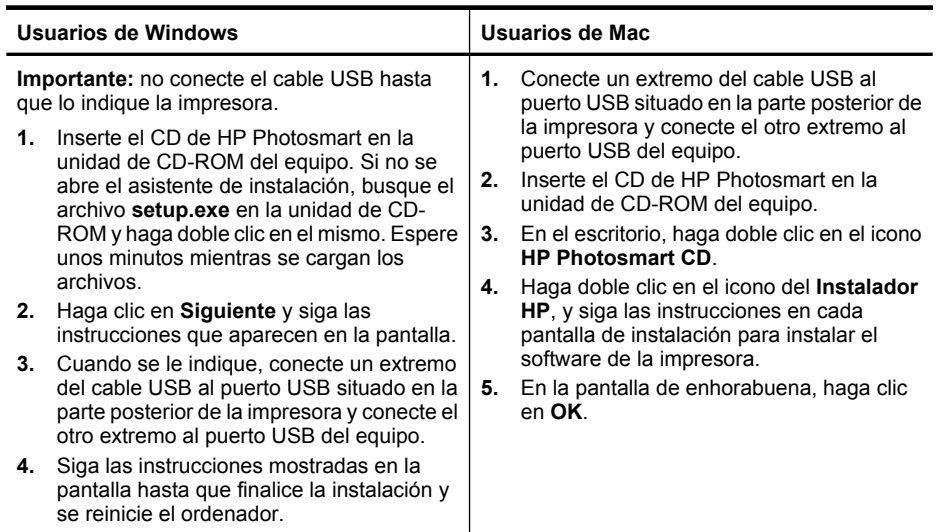

### **Transferir fotografías desde una tarjeta de memoria al equipo**

Siga los pasos que se indican para transferir fotografías de una tarjeta de memoria al equipo.

- **1.** Asegúrese de que la impresora está conectada al equipo.
- **2.** Inserte una tarjeta de memoria que contenga fotografías en la ranura de tarjeta de memoria correcta de la impresora.
- **3.** HP Photosmart Essential abre el equipo. Siga las instrucciones que aparecen en pantalla. Para obtener más información, consulte la Ayuda del software de HP Photosmart.

### **Proteja la pantalla táctil**

Mantenga la pantalla táctil libre de suciedad, polvo, marcas de dedos y cuerpos extraños. Utilice un paño limpio no abrasivo y cualquier producto limpiacristales para limpiar la superficie. Aplique el producto de limpieza al paño, no directamente sobre la pantalla. Si se pulveriza líquido directamente sobre la pantalla, puede entrar en la impresora y causar daños.

**Advertencia** Los materiales abrasivos pueden rayar la superficie de su pantalla táctil, lo que hará que disminuya la calidad de imagen y la precisión de entrada.

### <span id="page-38-0"></span>**Insertar o sustituir el cartucho de tinta**

**Nota** La tinta de los cartuchos se emplea durante el proceso de impresión de varias maneras, incluido el proceso de inicialización, que prepara el dispositivo y los cartuchos para la impresión, y el servicio de los cabezales de impresión, que mantiene las boquillas de impresión limpias y facilita el paso correcto de la tinta. También se deja parte de la tinta en el cartucho después de su utilización. Para más información, visite [www.hp.com/go/inkusage.](http://www.hp.com/go/inkusage)

Utilice el cartucho de impresión HP 110 Tri-color Inkjet para imprimir fotografías en blanco y negro, y de color.

**Precaución** Asegúrese de utilizar el cartucho de impresión adecuado. Asimismo, observe que HP no recomienda modificar ni rellenar los cartuchos HP. La garantía de la impresora HP no cubre los daños producidos como consecuencia de la modificación o el rellenado de los cartuchos HP.

Para obtener una mayor calidad de impresión, HP le recomienda instalar todos los cartuchos de impresión antes de la fecha que figure en la caja del cartucho de impresión.

### **Para insertar o sustituir un cartucho de impresión**

- **1.** Asegúrese de que la alimentación está conectada y que ha quitado el material de embalaje del hueco del cartucho de impresión.
- **2.** Cargue papel fotográfico avanzado HP en la bandeja de entrada para preparar la alineación del cartucho de impresión.
- **3.** Abra la cubierta de los cartuchos de impresión de la impresora.
- **4.** Retire la cinta rosa brillante del cartucho de impresión.
	- **X** Nota No toque los contactos color cobre del cartucho de impresión.

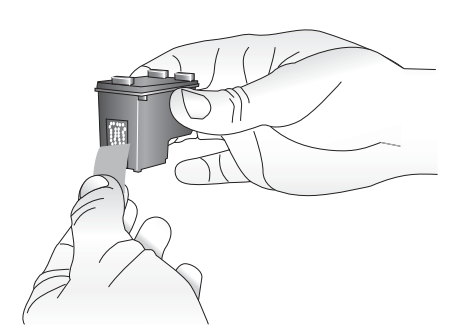

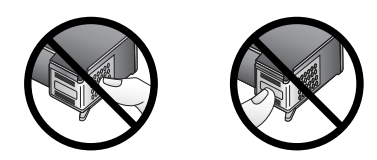

- **5.** Si va a sustituir un cartucho, presiónelo y tire de él hacia fuera para extraerlo del soporte.
- **6.** Sostenga el cartucho de sustitución con la etiqueta en la parte superior.Deslice el cartucho ligeramente inclinado hacia arriba en el soporte de modo que los contactos

<span id="page-39-0"></span>de color cobre se introduzcan primero.Presione el cartucho hasta que encaje en su sitio.

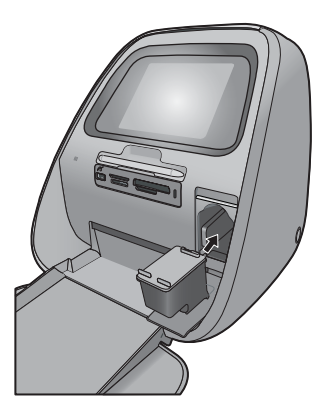

**7.** Cierre la cubierta del cartucho de impresión.

La impresora iniciará la alineación del cartucho de impresión para asegurar una alta calidad de impresión. Puede desechar la página de alineación impresa. Recicle el cartucho viejo. El programa de reciclaje de suministros de HP para inyección de tinta está disponible en muchos países/regiones y permite reciclar los cartuchos de impresión usados de forma gratuita. Para obtener más información, visite [www.hp.com/hpinfo/globalcitizenship/environment/recycle/inkjet.html](http://www.hp.com/hpinfo/globalcitizenship/environment/recycle/inkjet.html)

## **3 Proyectos creativos**

## **Creatividad**

Maximice el impacto de sus fotos mediante la aplicación de elementos y efectos creativos. La impresora le permite dibujar o escribir encima de las fotografías, añadir títulos o imágenes prediseñadas, colocar un marco con decoraciones o utilizar efectos especiales.

Puede aplicar varias funciones creativas a la misma foto y posteriormente imprimir la foto modificada. Utilice el lápiz para hacer dibujos en una fotografía o introducir un título mediante el teclado de la pantalla táctil. El lápiz está colocado en la impresora, sujeto en el área de almacenamiento por encima de las ranuras de las tarjetas de memoria. Quite el embalaje para utilizar el lápiz.

- **X** Nota Las acciones de creatividad no se guardan con la fotografía por lo que su archivo original permanezca inalterado.
- **Precaución** Para evitar que la pantalla táctil se dañe, no utilice objetos afilados ni ningún otro dispositivo que no sea el lápiz suministrado con la impresora o un lápiz de repuesto homologado.

### <span id="page-40-0"></span>**Dibujar en fotografías**

La opción creativa Garabato le permite dibujar o escribir en la fotografía actual con el lápiz. Usted puede cambiar el color y el grosor de línea o cambiar a una herramienta de borrado para editar dibujos de la fotografía.

**Nota** Tiene que seleccionar una opción de dibujo del menú Creatividad para poder dibujar en la pantalla.

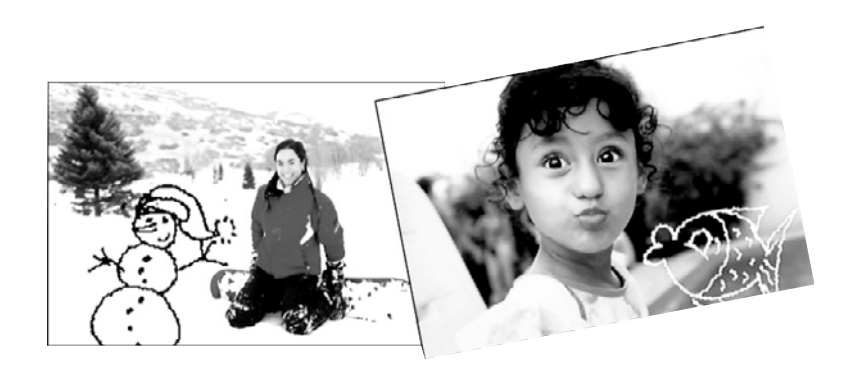

#### **Para usar la opción creativa Dibujar**

- **1.** Toque **Creatividad** cuando vea una fotografía en la vista 1 en 1.
	- **Sugerencia** Para acceder la vista 1 en 1, toque el centro de la fotografía en las vistas en miniatura o en la vista de 9 en 1.
- **2.** Toque la opción creativa **Dibujar**. Utilice la barra de desplazamiento de la pantalla para desplazarse a esta opción si no está visible.
- **3.** Seleccione un color de dibujo y un grosor de línea tocando el botón correspondiente de la pantalla táctil.
- **4.** Utilice el lápiz para dibujar o escribir en la fotografía actual. Puede tocar el botón de borrador de la pantalla táctil para cambiar a esa herramienta y borrar parte del dibujo. Después de haber agregado un dibujo a una fotografía, podrá eliminarlo si toca el botón **Creatividad** en la vista 1 en 1 y, a continuación, toca **Quitar dibujo**.
- **5.** Toque **Hecho**.
- **6.** Pulse **para imprimir la foto.**

#### **Agregar marcos**

La opción creativa Marcos le permite agregar un marco a la fotografía actual. Puede seleccionar varias categorías, incluidas las siguientes: estaciones, niños, general y especial. Cada marco está disponible en versión horizontal y vertical.

<span id="page-41-0"></span>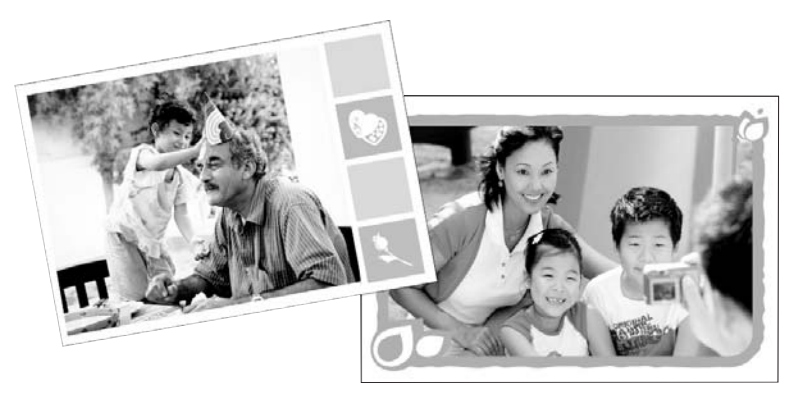

### **Para usar la opción creativa Marcos**

- **1.** Toque **Creatividad** cuando vea una fotografía en la vista 1 en 1.
- **2.** Toque la opción creativa **Marcos**. Utilice las flechas de la pantalla para desplazarse a esta opción si no está visible.
- **3.** Toque la categoría deseada para ver los marcos disponibles en esa categoría. Toque el botón para volver a la ventana principal de Marcos y seleccionar otra categoría.
- **4.** Toque el marco deseado.
- **5.** Ajuste la fotografía usando los botones del **Zoom**. Puede mover la fotografía dentro del marco usando su dedo o rotarla tocando el botón **Rotar**.
- **6.** Cuando haya terminado, toque **Listo**.
- **7.** En el cuadro de diálogo **Agregar marco a**, toque **Esta foto** o **Todas las fotos**, según sus preferencias.

Después de haber agregado un marco a una fotografía, podrá eliminarlo si toca el botón **Creatividad** en la vista 1 en 1 y, a continuación, toca **Quitar marco**. Siga los indicadores de la pantalla táctil.

8. Pulse **para imprimir la foto con marco**.

### **Usar la Galería de diseño**

La opción creativa Galería de diseño le permite aplicar efectos especiales. Puede modificar el efecto si cambia la configuración disponible para ese efecto.

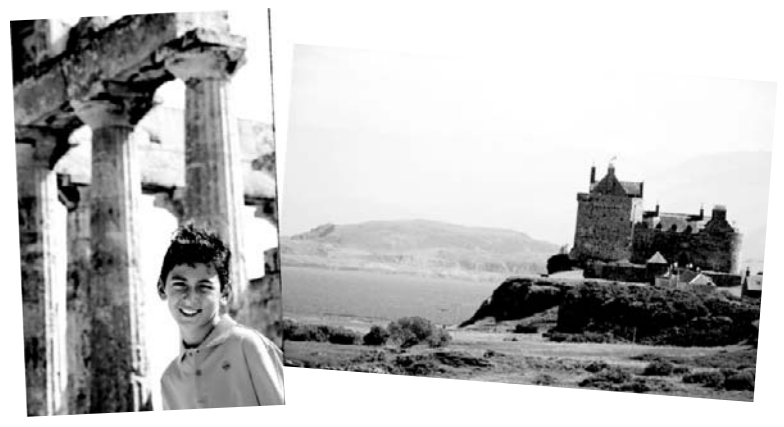

### <span id="page-42-0"></span>**Para usar la opción creativa Galería de diseño**

- **1.** Toque **Creatividad** cuando vea una fotografía en la vista 1 en 1.
- **2.** Toque la opción creativa **Galería de diseño**. Utilice las flechas de la pantalla para desplazarse a esta opción si no está visible.
- **3.** Si desea modificar el aspecto del efecto en la fotografía actual, toque el efecto deseado y cambie las variables disponibles cuando se le solicite.

**X** Nota Sólo algunos de los efectos tienen parámetros que puede cambiar.

- **4.** Cuando haya terminado, toque **Listo**.
- **5.** Cuando se le solicite, toque **Esta foto** o **Todas las fotos** para aplicar el efecto del modo deseado.

Después de haber aplicado un efecto de la Galería de diseño a una fotografía, la siguiente vez que utilice la opción creativa Galería de diseño con esa fotografía, se le preguntará si desea agregar más efectos o quitar el último efecto aplicado.

**6.** Pulse **para** imprimir la foto.

### **Agregar títulos**

La opción creativa Título le permite agregar texto (con 24 caracteres como máximo) a la fotografía actual utilizando el teclado de pantalla táctil. Puede seleccionar cinco tipos de fuente y seis colores para el texto. El teclado estará en el idioma utilizado para la impresora, siempre que el idioma use caracteres latinos. Para los idiomas que no se basen en caracteres romanos, se mostrará el teclado inglés.

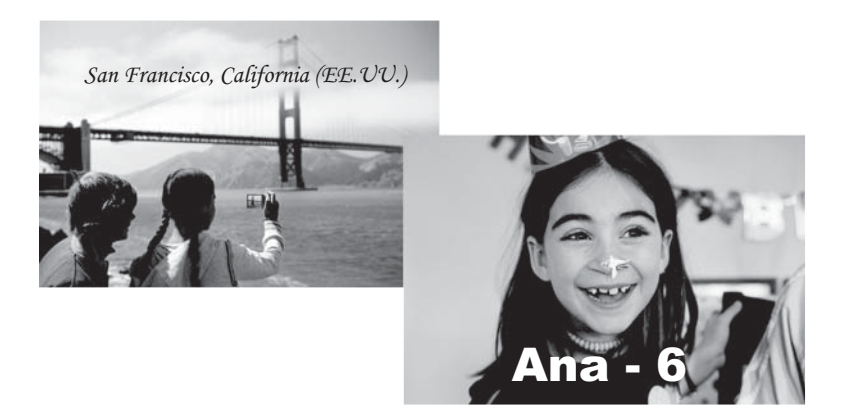

### **Para usar la opción creativa Título**

- **1.** Toque **Creatividad** cuando vea una fotografía en la vista 1 en 1.
- **2.** Toque la opción creativa **Título**. Utilice las flechas de la pantalla para desplazarse a esta opción si no está visible.
- **3.** Escriba mediante el teclado de la pantalla. Puede alternar entre cuatro opciones de teclado (mayúscula, minúscula, numérico y con acentos) mediante la tecla correspondiente del teclado: **Mayús**, **123+** o **àêö**. Utilice el lápiz para facilitar la escritura.
- <span id="page-43-0"></span>**4.** Toque **Listo** y elija una fuente y un color cuando se le solicite. Puede pulsar y arrastrar el título hasta el lugar que quiera de la fotografía. Después de haber agregado un título a una fotografía, la siguiente vez que seleccione la fotografía y acceda al menú **Creatividad**, puede hacer clic en **Quitar título** para eliminar el título de la fotografía.
- **5.** Pulse **para** imprimir la foto.

### **Agregar imagen prediseñada**

La opción creativa Imágenes prediseñadas le permite agregar una imagen prediseñada a la fotografía actual. Puede seleccionar varias categorías, incluidas las siguientes: estaciones, niños, general y especial.

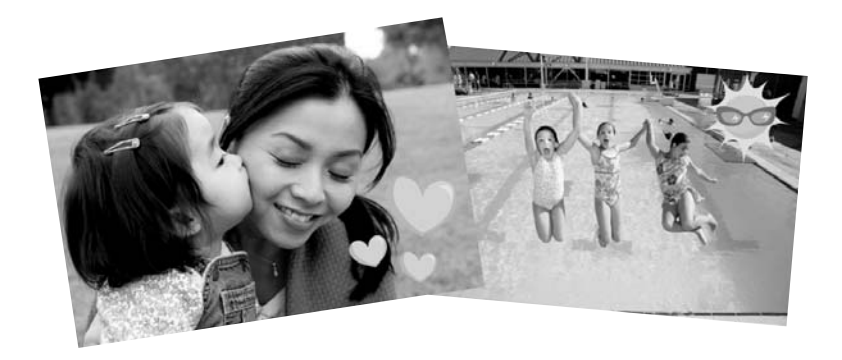

#### **Para usar la opción creativa Imágenes prediseñadas**

- **1.** Toque **Creatividad** cuando vea una fotografía en la vista 1 en 1.
- **2.** Toque la opción creativa **Imágenes prediseñadas**. Utilice las flechas de la pantalla para desplazarse a esta opción si no está visible.
- **3.** Toque la categoría deseada para ver las imágenes prediseñadas que están disponibles en esa categoría. Toque el botón para volver a la ventana principal de la imagen prediseñada y seleccionar otra categoría.
- **4.** Toque la imagen prediseñada que desee.
- **5.** Ajuste la imagen prediseñada utilizando los botones correspondientes de la pantalla para aumentar o reducir el tamaño o rotarla. Mueva la imagen prediseñada alrededor de la foto arrastrándola con el dedo o el lápiz.
- **6.** Cuando haya terminado, toque **Listo**. Después de haber agregado una imagen prediseñada a una fotografía, la siguiente vez que utilice la opción creativa Imágenes prediseñadas con esa fotografía, se le preguntará si desea agregar otra imagen prediseñadas a la fotografía o quitar la actual.
- **7.** Pulse para imprimir la foto.

### **Crear álbumes**

La opción creativa Álbumes le permite agregar fotografías a los libros fotográficos e imprimirlos. Puede seleccionar varias categorías, incluidas las siguientes: estaciones, niños, general y especial.

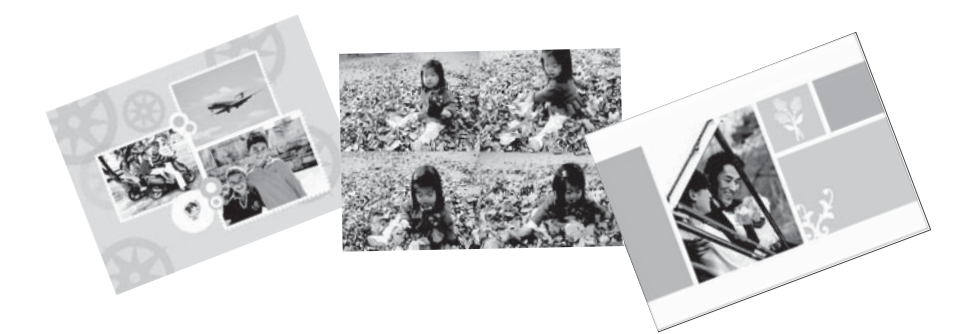

### **Para usar la opción creativa Álbumes**

- **1.** Toque **Creatividad** cuando vea una fotografía en la vista 1 en 1.
- **2.** Toque la opción creativa **Álbumes**. Utilice las flechas de la pantalla para desplazarse a esta opción si no está visible.
	- **Nota** Si desea aplicar el zoom o rotar una fotografía, hágalo antes de acceder al modo de álbum. Cuando visualice una fotografía en un álbum, puede manipularla.
- **3.** Toque la categoría deseada para ver los álbumes disponibles en esa categoría. Toque el botón  $\sum$  para volver a la ventana principal del álbum y seleccionar otra categoría.
- **4.** Toque el álbum deseado.
- **5.** Siga el indicador de la pantalla para usar las fotografías seleccionadas o seleccionar fotografías.
- **6.** Toque **Listo** cuando esté preparado para obtener una vista previa del álbum.
- **7.** En la ventana **Páginas de álbum**, aparecerá el número recomendado de páginas para crear el álbum con el mejor aspecto. Si lo desea, cambie el número de páginas y, a continuación, toque **Aceptar**.

El álbum se abrirá con las fotografías seleccionadas colocadas en las páginas. La primera fotografía seleccionada aparecerá en la página de portada del álbum. Utilice las flechas de la pantalla para desplazarse entre las páginas del álbum.

- **8.** Toque el botón **Aleatorio** para mover las fotografías entre las posiciones de plantilla de la página actual. Si es necesario, toque **Aleatorio** repetidamente hasta que las fotografías se coloquen en las posicione deseadas.
	- **Nota** Si la plantilla está disponible tanto en posición vertical como la horizontal, tenga en cuenta que las fotografías solo rotarán en las posiciones que tengan la misma orientación que ellas.
- **9.** Pulse **para imprimir el álbum**.
- **Nota** Si elimina una fotografía utilizada en un álbum, también eliminará el álbum.

### <span id="page-45-0"></span>**Proyectos de impresión especializados**

También puede utilizar su impresora HP Photosmart para los siguientes tipos de proyectos especiales de impresión:

- Fotografías panorámicas: Utilice papel fotofráfico especial de tamaño panorámico para sus impresiones de paisajes en formato panorámico.
- Pegatinas con fotografías: Cree pegatinas con fotografías con papel de pegatina de 16 en uno.
- Fotografías para pasaporte: Imprima una fotografía para su pasaporte.
- Etiquetas de CD/DVD: Personalice sus discos de música y películas con etiquetas de CD y DVD personalizadas.

### **Para acceder a los Proyectos de impresión especializados**

- 1. Toque el icono **en el marco de retoque rápido.**
- **2.** Seleccione la opción de menú **Proyectos de impresión especializados**.
- 

## **4 Solución de problemas y asistencia técnica**

Antes de ponerse en contacto con el servicio de asistencia técnica de HP, lea esta sección de consejos para la resolución de problemas o visite los servicios de asistencia en línea en el sitio Web [www.hp.com/support](http://h20180.www2.hp.com/apps/Nav?h_pagetype=s-001&h_lang=es&h_cc=all&h_product=15100&h_client=s-h-m002-1&h_page=hpcom).

## **Problemas de impresión y hardware**

- No se imprimió la copia
- [Mala calidad de impresión](#page-46-0)
- [He perdido mi lápiz](#page-47-0)

### **No se imprimió la copia**

**Causa:** El papel se atasca al imprimir.

<span id="page-46-0"></span>**Solución:** Pruebe a llevar a cabo los siguientes pasos para resolver un atasco de papel:

- Si sale parte del papel por la parte delantera de la impresora, tire de él con cuidado hacia usted.
- Si el papel no ha salido por la parte delantera de la impresora, intente extraerlo por la parte posterior:
	- Abra la tapa de la bandeja de entrada y tire de la bandeja hasta que se abra de forma completamente horizontal.
	- Retire todo el papel restante de la bandeja de entrada. A continuación tire con cuidado del papel atascado para extraerlo por la parte posterior de la impresora.
	- Levante la bandeja de entrada hasta que vuelva a encajar en la posición de carga de papel. Vuelva a cargar papel para imprimir.
- Si no puede sujetar el borde del papel atascado para extraerlo, pruebe a realizar lo siguiente:
	- Apague la impresora.
	- Encienda la impresora. La impresora comprobará si se ha quedado alguna hoja en la ruta del papel y expulsará automáticamente el papel atascado.
- Presione OK para continuar.

### **Mala calidad de impresión**

#### **Causa:**

- Puede que haya ampliado demasiado la fotografía.
- Puede haberse agotado la tinta del cartucho de tinta.
- Tal vez no esté utilizando el tipo de papel que le ofrece el mejor resultado.
- Tal vez esté imprimiendo en la cara incorrecta del papel.
- Tal vez haya seleccionado un ajuste de baja resolución en la cámara digital.
- Tal vez tenga que limpiar el cartucho de tinta.

### **Solución:**

- Reduzca la ampliación.
- Compruebe los niveles de tinta del cartucho en la ficha **Nivel de tinta estimado** de la Caja de herramientas.
- Imprima una página de prueba y, si es necesario, cambie el cartucho. Para obtener más información, consulte la sección ["Insertar o sustituir el cartucho de](#page-38-0) [tinta" en la página 39](#page-38-0).
- Asegúrese de que está utilizando un tipo de papel admitido por la impresora. Utilice papel fotográfico Avanzado HP para obtener los mejores resultados al imprimir fotografías.
- Utilice papel diseñado específicamente para lo que desee imprimir en lugar de papel normal.
- Asegúrese de que el papel esté cargado con la cara que se va a imprimir hacia la parte delantera de la impresora.
- <span id="page-47-0"></span>• Reduzca el tamaño de la imagen e intente imprimir de nuevo. Para obtener mejores resultados en el futuro, ajuste la cámara digital a una resolución fotográfica más alta.
- Desde la opción de menú **Cartucho** del menú de la impresora, seleccione **Limpiar cartucho** para limpiar el cartucho de impresión.

#### **He perdido mi lápiz**

**Solución:** Si la impresora está aún bajo garantía, llame a la asistencia de HP para obtener un lápiz de reemplazo o compre un lápiz apto para usar en una pantalla táctil en una tienda de electrónica. Para evitar daños a la pantalla táctil, nunca utilice un objeto afilado o puntiagudo.

### **Cómo buscar más información**

Su nueva impresora HP Photosmart A820 seriesincluye la siguiente documentación:

- **Guía de instalación**: Las instrucciones de instalación explican cómo configurar la impresora, instalar el software de HP Photosmart e imprimir una fotografía. Lea detenidamente este documento.
- **Guía básica**: Es el libro que está leyendo. Describe las características de la impresora, explica cómo utilizarla sin conectarla un equipo e incluye información sobre la solución de problemas de hardware.
- **Ayuda en línea**: La Ayuda en línea proporciona información detallada sobre cómo utilizar la impresora con y sin equipo y se incluye información sobre la solución de problemas de software.

Una vez que haya instalado el software HP Photosmart en el equipo, podrá ver la Ayuda en línea en su equipo:

- **Equipo con Windows**: En el menú **Inicio**, seleccione **Programas** (en Windows XP, seleccione **Todos los programas**) > **HP** > **HP Photosmart A820 Series** > **Ayuda de Photosmart**.
- **Mac**: En el Finder, seleccione **Ayuda** > **Ayuda Mac** y, a continuación, seleccione **Biblioteca** > **Ayuda para productos HP**.

### **Asistencia técnica de HP**

### **Si el problema persiste, siga estos pasos:**

- **1.** Consulte la documentación suministrada con HP Photosmart.
- **2.** Visite el sitio Web de asistencia en línea de HP que se encuentra en [www.hp.com/](http://www.hp.com/support) [support](http://www.hp.com/support). La asistencia en línea de HP se encuentra disponible para todos los clientes de HP. Es la manera más rápida de obtener información actualizada sobre el dispositivo, así como la asistencia de los expertos, y presenta las siguientes características:
	- Acceso rápido a especialistas cualificados de asistencia en línea
	- Actualizaciones de software y de controladores para HP Photosmart.
- <span id="page-48-0"></span>• Información valiosa de HP Photosmart y soluciones para problemas habituales.
- Actualizaciones activas del dispositivo, avisos de asistencia y comunicados de prensa HP que están disponibles al registrar HP Photosmart.
- **3. Sólo para Europa**: póngase en contacto con el punto de distribución más cercano. Si la impresora presenta un fallo de hardware, se le solicitará que lleve la impresora al establecimiento donde la compró. La reparación es gratuita durante el período de garantía limitada de la impresora. Una vez transcurrido el período de garantía, se le cobrará el servicio.
- **4.** Llame al servicio de asistencia de HP Las opciones de asistencia técnica y disponibilidad varían en función del dispositivo, el país/región y el idioma.
	- **Nota** Encontrará una lista de números de teléfono de asistencia técnica en la parte interior de la cubierta posterior.

### **Número normativo de identificación de modelo SDGOA-0703**

A efectos de identificación normativa, al producto se le asigna un número normativo de modelo. El número normativo de modelo para este producto es SDGOA-0703. No debe confundirse este número normativo con el nombre comercial (HP Photosmart A820 series) o el número de producto (Q8546A).

### <span id="page-49-0"></span>**Garantía de HP**

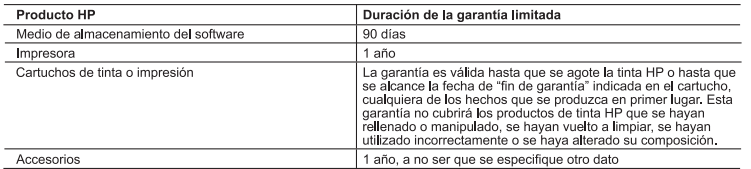

A. Alcance de la garantía limitada

- ∾ualice de la garantia almiada<br>1. Hewett-Packard (HP) garantiza al usuario final que el producto de HP especificado no tendrá defectos de materiales ni<br>1. Hewett-Packard (HP) garantiza al usuario final de la garantia de l ejecutar las instrucciones. HP no garantiza que el funcionamiento de los productos se interrumpa o no contenga
- 3. La garantía limitada de HP abarca sólo los defectos que se originen como consecuencia del uso normal del producto, La contra ministra de la contra de la contrado es originados como consecuencia de:<br>a. Mantenimiento o modificación indebidos;<br>b. Software, soportes de impresión, piezas o consumibles que HP no proporcione o no admita;<br>b. S
	-
	-
	-
- b. Software, soportes de impresión, piezas o consumibles que HP no proporcione o no admita;<br>c. Uso que no se ajuste a las especificaciones del producto;<br>d. Modificación o uso incorrecto no autorizados.<br>d. Modificación o us
- 
- reembolsará al cliente el precio de compra del producto, dentro de un plazo razonable tras recibir la notificación del defecto.<br>The model of product is a product of the product of the contract of the contract of the contract of the contra<br>T. HP no tendrá obligación alguna de reparar, sustituir o reembolsar el precio del producto defectuoso
- 
- In no tentor busines in aguna de reparar, sustituir o reemionaar el precio del producto delectuoso nasta que el diente<br>Los productos de sustitución pueden ser nuevos o seminuevos, siempre que sus prestaciones sean iguales 8. Los
- 9. Los productos HP podrían incluir piezas, componentes o materiales refabricados equivalentes a los nuevos en cuanto
- Se productos en pour la inicializa personal prezas, componentes o materiales etablicados equivalentes a los nevos en calibrata en el presidir de HP es válida en cualquier país en que los productos HP cubiertos esant distri
- 
- B. Limitaciones de la garantía<br>HASTA DORDE LO PERMITAN LAS LEVES LOCALES, NI HP NI SUS TERCEROS PROVEEDORES OTORGAN<br>HASTA DORDE LO PERMITAN O CONDICIÓN DE NINGÚN TIPO, YA SEAN GARANTÍAS O CONDICIONES DE<br>COMERCIABILIDAD EXP DETERMINADO.<br>C. Limitaciones de responsabilidad
- -
	- L'Imitaciones de responsabilidad<br>1. Hasta donde lo permitan las leyes locales, los recursos indicados en esta Dedaración de garantía son los únicos y<br>1. Hasta donde lo supus de los que disponse el diente.<br>2. HASTA EL PUNTO CUALQUIER OTRA TEORÍA LEGAL, Y AUNQUE SE HAYA AVISADO DE LA POSIBILIDAD DE TALES DAÑOS.
- -
- CUALQUER OTRA TEORÍA LEGAL, Y AUNQUE SE HAYA AVISADO DE LA POSIBILIDAD DE TALES DAÑOS.<br>
D. Legislación local<br>
1. Esta Declaración de garantía confiere derechos legales específicos al cliente. El cliente podría también goza
	- de Estatuxo finanzas la mitaciones de esta Declaración de garantía limiten los derechos estatutarios del cliente<br>(por ejemplo, en el Reino Unido);<br>b, restringir de otro modo la capacidad de un fabricante de aumentar dichas
	-
	- b. Restring de otro modo a capacidad de un tablecand e aumentar dicha capacidations, the control of the control of the control of the control of the control of the control of the control of the control of the control of th ERTINENTES A LA VENTA DE PRODUCTOS HP A DICHOS CLIENTES, SINO QUE SON ADICIONALES A LOS **MISMOS**

#### Información sobre la Garantía Limitada del Fabricante HP

#### Estimado Cliente

Adjunto puede encontrar el nombre y dirección de las entidades HP que proporcionan la Garantía Limitada de HP (garantía del<br>fabricante) en su país.

España: Hewlett-Packard Española S.L., C/ Vicente Aleixandre 1, Parque Empresarial Madrid - Las Rozas, 28230 Las Rozas,

### **Especificaciones de la impresora**

Para obtener una lista completa de especificaciones, vea la Ayuda en línea. Para obtener ayuda sobre cómo acceder a la Ayuda en línea, consulte la sección ["Cómo buscar más](#page-47-0) [información" en la página 48.](#page-47-0)

Usted puede tener también frente al vendedor los derechos que la ley le conceda, conforme a lo estipulado en el<br>contrato de compra, que son adicionales a la garantía del fabricante y no quedan limitados por ésta.

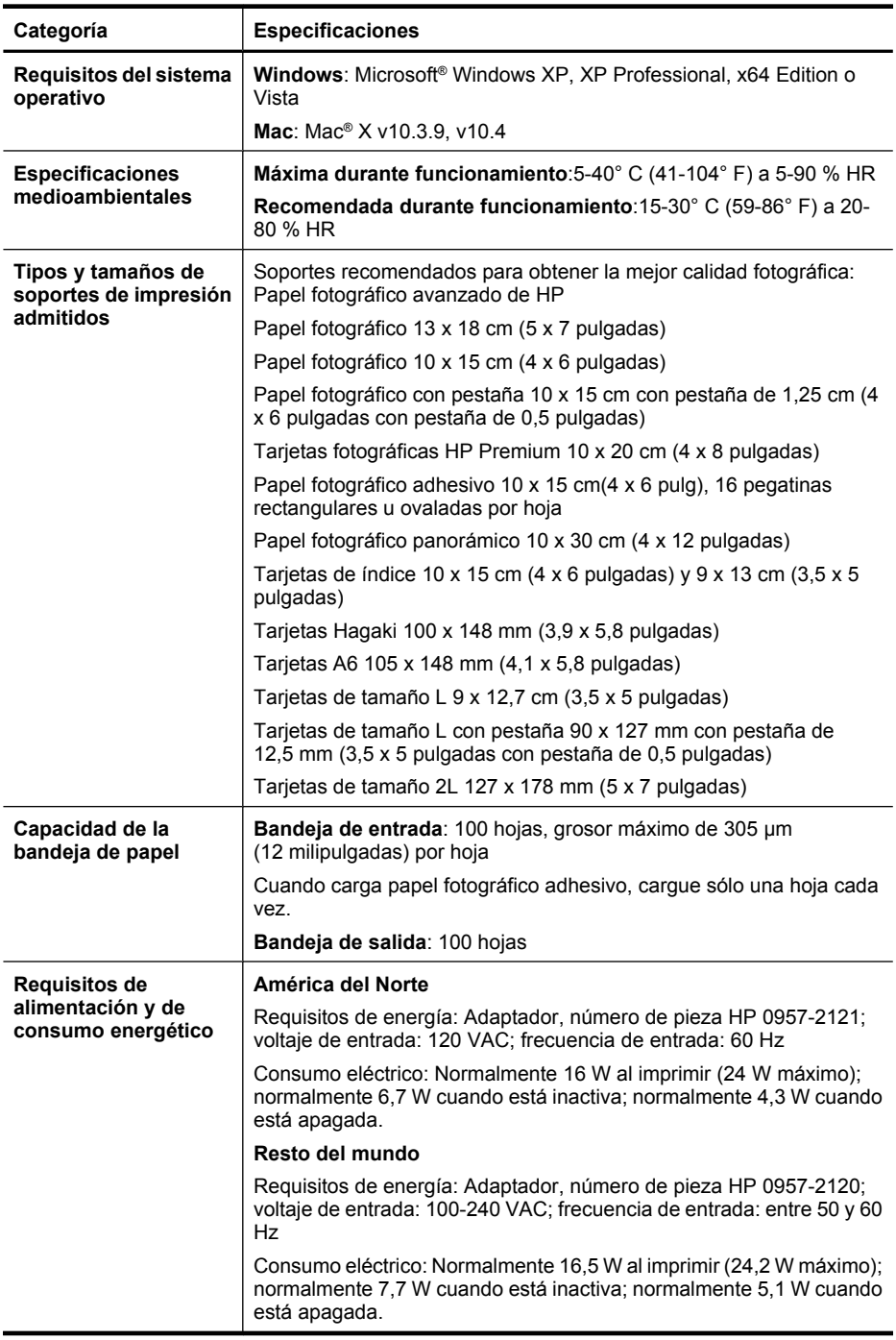

Capítulo 4

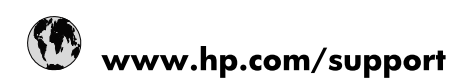

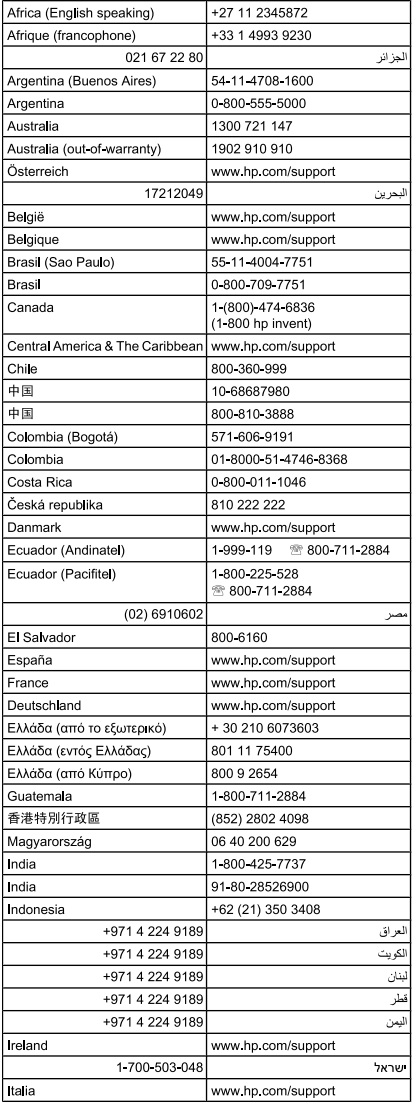

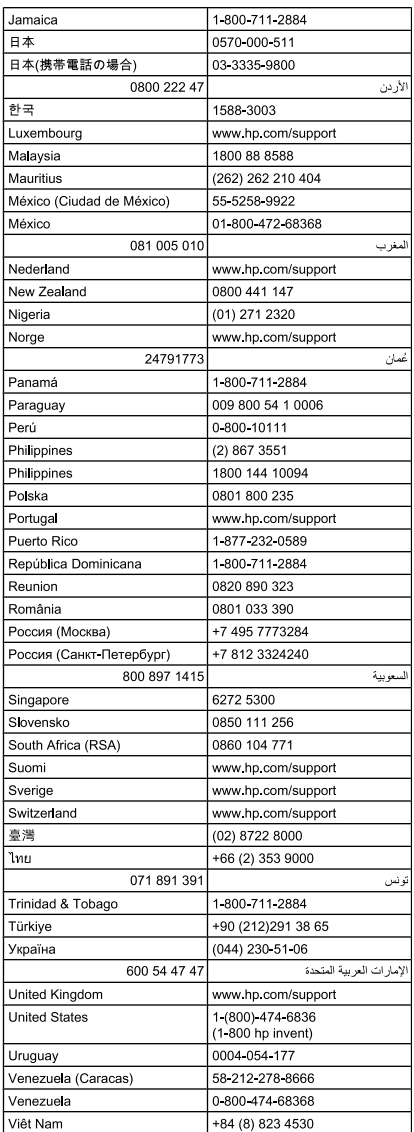

Free Manuals Download Website [http://myh66.com](http://myh66.com/) [http://usermanuals.us](http://usermanuals.us/) [http://www.somanuals.com](http://www.somanuals.com/) [http://www.4manuals.cc](http://www.4manuals.cc/) [http://www.manual-lib.com](http://www.manual-lib.com/) [http://www.404manual.com](http://www.404manual.com/) [http://www.luxmanual.com](http://www.luxmanual.com/) [http://aubethermostatmanual.com](http://aubethermostatmanual.com/) Golf course search by state [http://golfingnear.com](http://www.golfingnear.com/)

Email search by domain

[http://emailbydomain.com](http://emailbydomain.com/) Auto manuals search

[http://auto.somanuals.com](http://auto.somanuals.com/) TV manuals search

[http://tv.somanuals.com](http://tv.somanuals.com/)